SIIU Sistema Integrado de Información Universitaria Investigación y Extensión

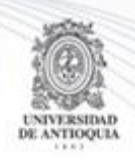

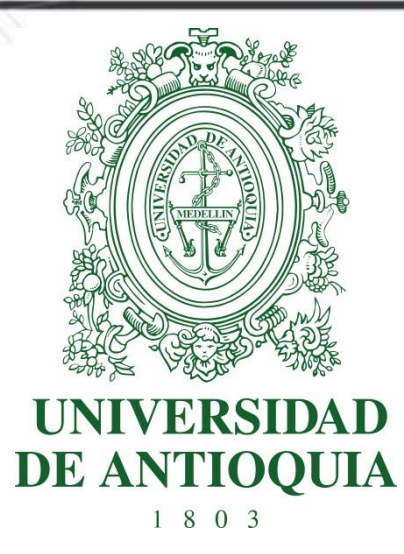

## **MANUAL SOLICITUDES ADMINISTRATIVAS O PRESUPUESTALES DE TIPO NOVEDAD**

# **INVESTIGADOR PRINCIPAL**

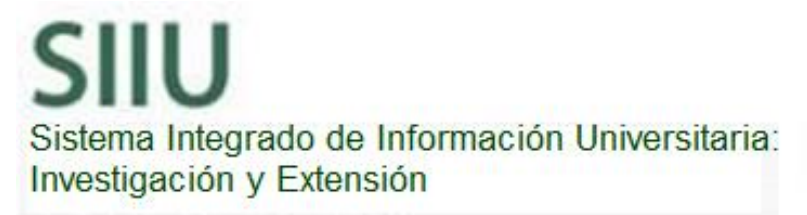

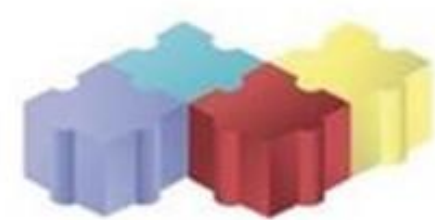

1

Actualización Febrero/2018

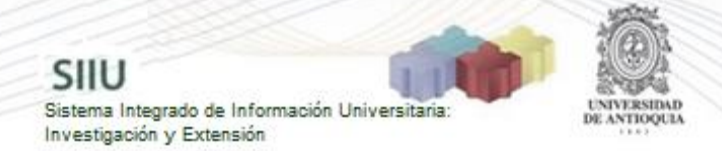

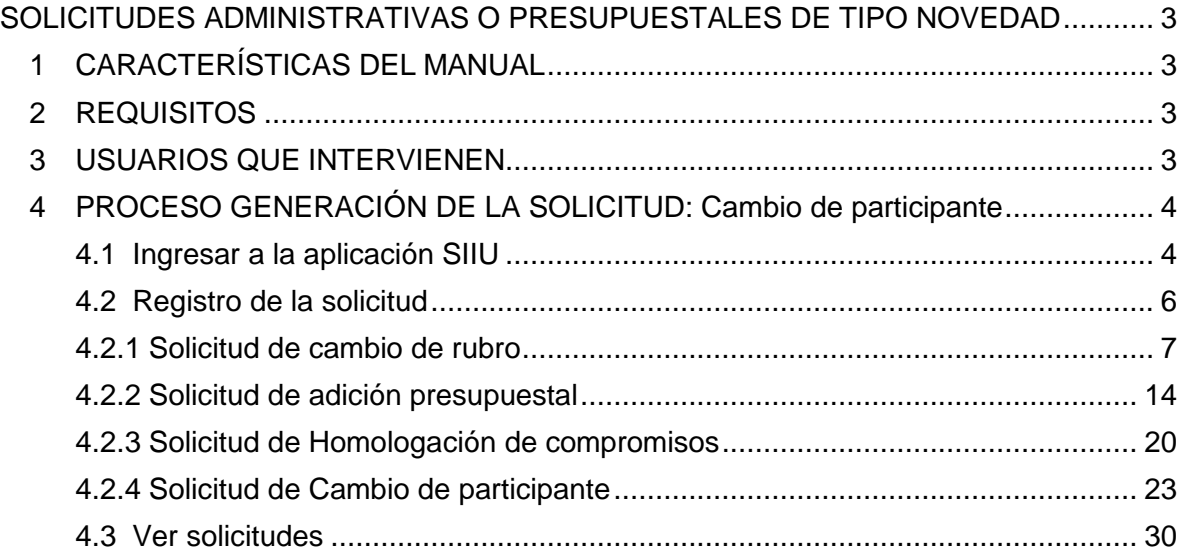

# <span id="page-2-0"></span>**SOLICITUDES ADMINISTRATIVAS O PRESUPUESTALES DE TIPO NOVEDAD**

SIIU

Sistema Integrado de Información Univers

Investigación y Extensión

# <span id="page-2-1"></span>**1 CARACTERÍSTICAS DEL MANUAL**

Éste manual se ha elaborado con el fin de ayudar y capacitar a las personas que desde los grupos y centros de investigación ADMINISTRAN y gestionan los proyectos de investigación, los cuales deben estar registrados en el Sistema de Información para la Investigación Universitaria: Investigación y Extensión – SIIU. Dado lo anterior se aclara que **éste manual no hace parte de la normativa universitaria** y solamente se debe utilizar como una herramienta que indica paso a paso el procedimiento que se debe seguir en el SIIU para realizar las solicitudes administrativas de tipo novedad.

**Una novedad** es un cambio en un proyecto, bien sea en tiempo, dineros, personal o compromisos, cambio que ya ha sido aprobado por su (co)financiador responsable y éste es externo a la Universidad.

## <span id="page-2-2"></span>**2 REQUISITOS**

El proyecto al que se vaya a realizar solicitud debe encontrarse en estado **"En ejecución"** ya que solo en este estado es permitido realizar estos cambios.

Para cada solicitud se debe cumplir:

- **Cambio de rubro:** El financiador o co-financiador al que se le va a aplicar dicha solicitud debe ser una entidad externa a la Universidad de Antioquia.
- **Prórroga, Adición presupuestal, cambio de participante, cancelación u homologación de compromisos:** El financiador del proyecto debe ser una entidad externa a la Universidad de Antioquia.

**Nota:** El financiador del proyecto es determinado en la convocatoria o proceso de selección y es diferente a los co-financiadores.

## <span id="page-2-3"></span>**3 USUARIOS QUE INTERVIENEN**

**Usuario Investigador:** Investigador Principal o Responsable del Proyecto, quien realiza la solicitud.

# <span id="page-3-0"></span>**4 PROCESO GENERACIÓN DE LA SOLICITUD: Cambio de participante**

SIIU

Sistema Integrado de Información Universita<br>Investigación y Extensión

### <span id="page-3-1"></span>**4.1 Ingresar a la aplicación SIIU**

El usuario debe autenticarse en el portal de la Universidad de Antioquia, [http://www.udea.edu.co,](http://www.udea.edu.co/) buscar la opción aplicaciones y entre ellas elegir el SIIU, así:

Ingresa al portal de la Universidad: [http://www.udea.edu.co,](http://www.udea.edu.co/) en el encabezado seleccione **Ingresar >> Iniciar sesión** (ver [Figura 1\)](#page-3-2).

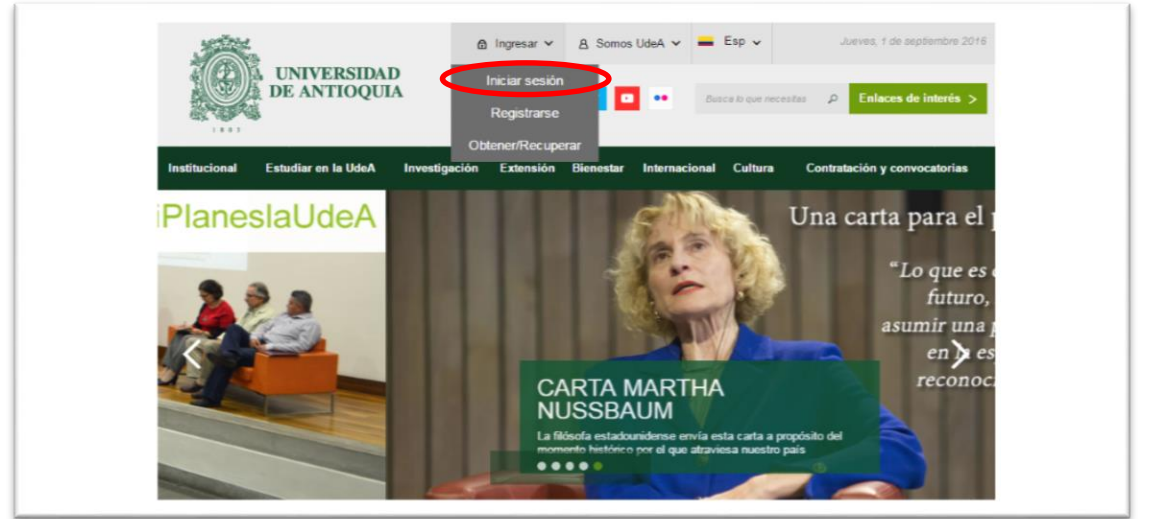

**Figura 1 Ingreso al portal de la Universidad de Antioquia**

<span id="page-3-2"></span>Saldrá la pantalla para iniciar sesión como usuario del portal (ver [Figura 2\)](#page-3-3), ingrese su usuario y contraseña y presione clic en el botón **CONECTAR**!

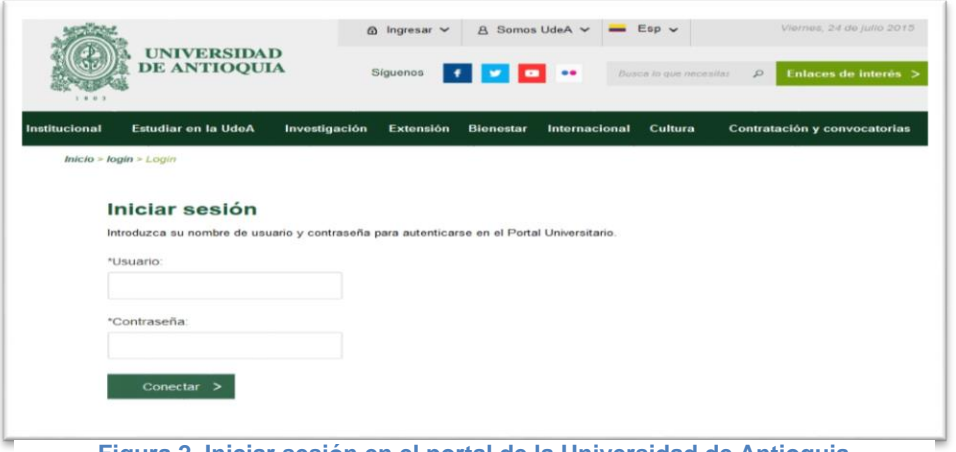

<span id="page-3-3"></span>**Figura 2. Iniciar sesión en el portal de la Universidad de Antioquia**

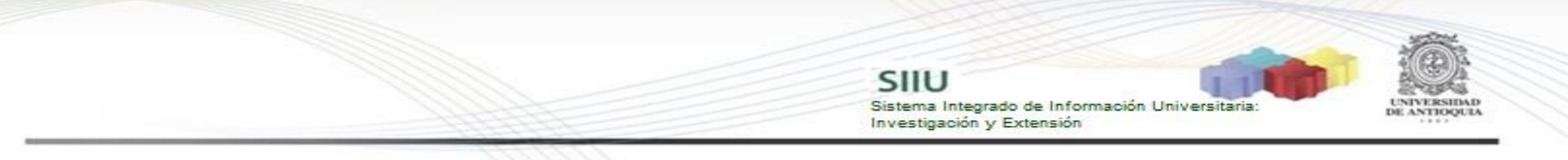

Se abrirá una ventana con su nombre en la parte izquierda de la página, seleccione **Enlaces de interés → Mis aplicaciones** (ver [Figura 3](#page-4-0)).

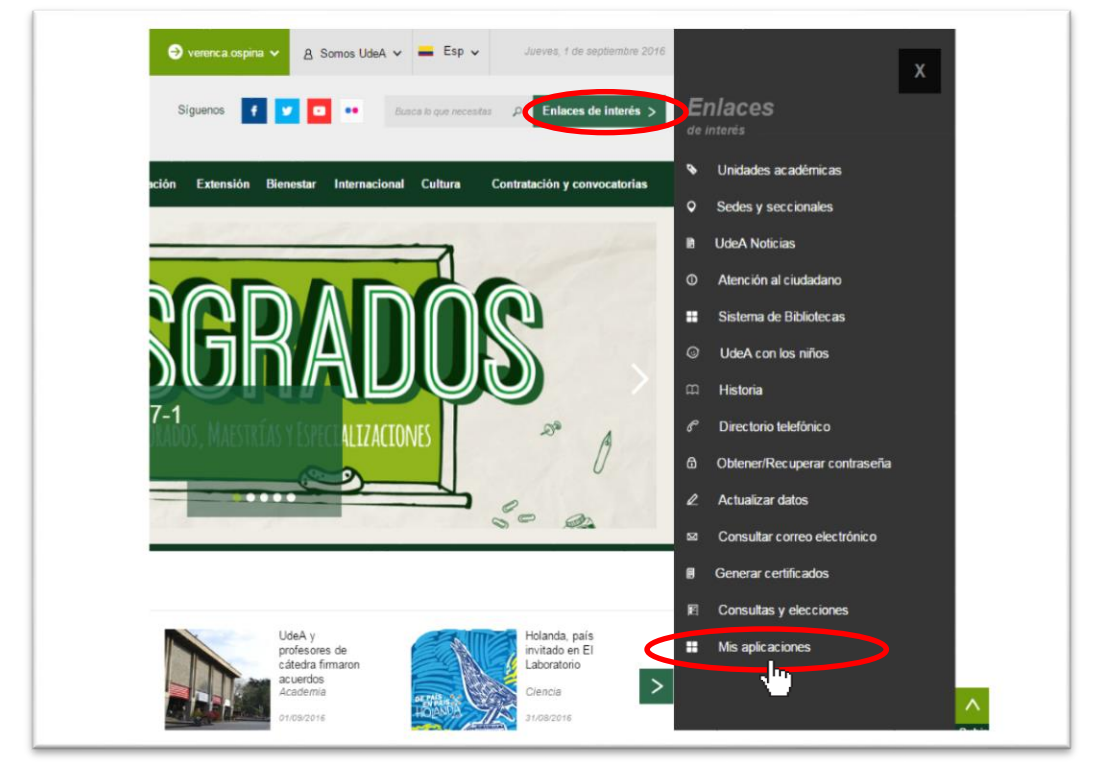

**Figura 3 Información de usuario registrado en el portal**

<span id="page-4-0"></span>Se abrirá una ventana con las aplicaciones de la Universidad seleccione **SIIU (**ver [Figura 4](#page-4-1)**).**

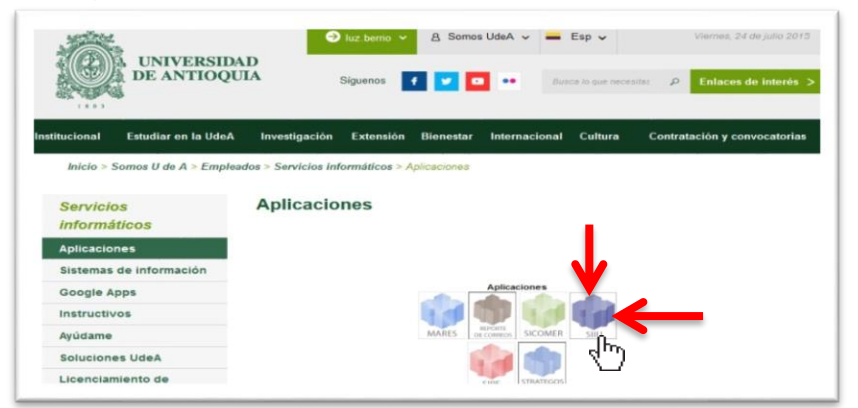

**Figura 4 Pantalla de aplicaciones disponibles para usuario**

<span id="page-4-1"></span>Se debe abrir una nueva ventana con la aplicación SIIU en la que podrá iniciar el registro del proyecto. **Si la ventana no abre inmediatamente**, es necesaria la configuración de ventanas emergentes en el navegador y seleccionar la opción que autorice el SIIU. [\(Ver instrucciones\)](https://support.google.com/chrome/answer/95472?co=GENIE.Platform%3DDesktop&hl=es-419).

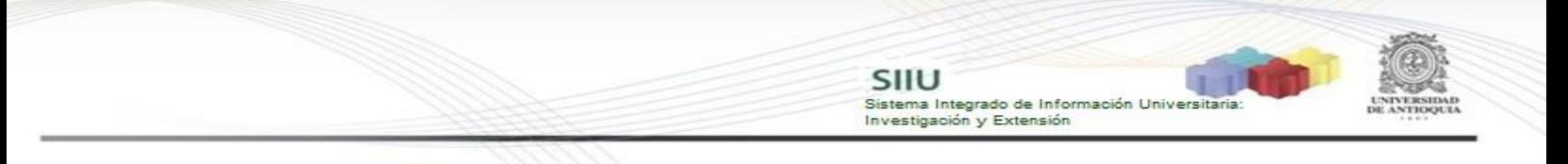

## <span id="page-5-0"></span>**4.2 Registro de la solicitud**

Estando ya en la aplicación del SIIU, verá la ventana principal del SIIU, Ingrese por el menú **"Trámites administrativos" "Nueva solicitud o Novedad**" (ver Figura 5).

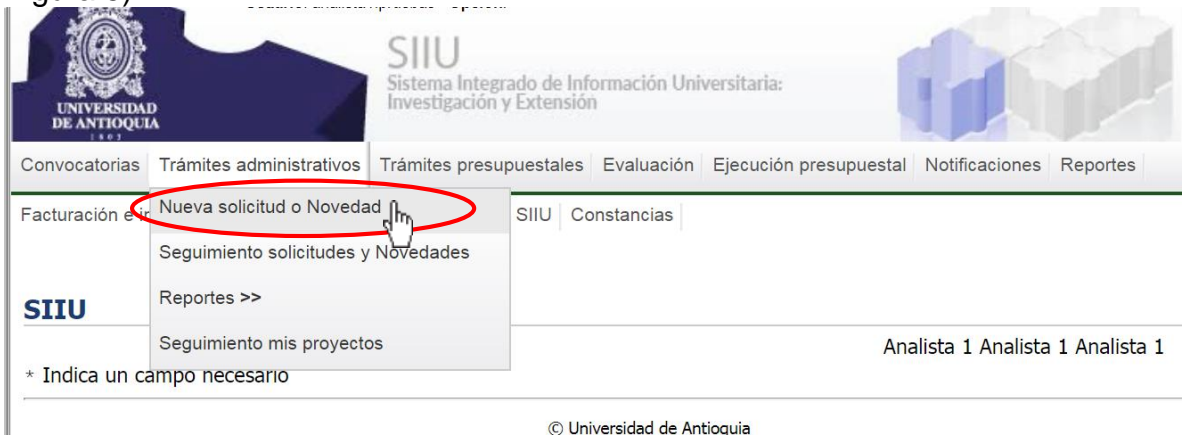

**Figura 5 Ingresar a Nueva solicitud o Novedad**

El sistema abrirá una pantalla de búsqueda (ver Figura 6) que permitirá filtrar los proyectos por: **Centro de investigación, código, Nit del financiador, tipo de proyecto, palabras clave y estado.** Para la solicitud de cambio de participante y P&B, solo se puede hacer cuando el proyecto está en estado: "**En ejecución**". Una vez elija los filtros que considere convenientes, presione el botón **"Consultar".**

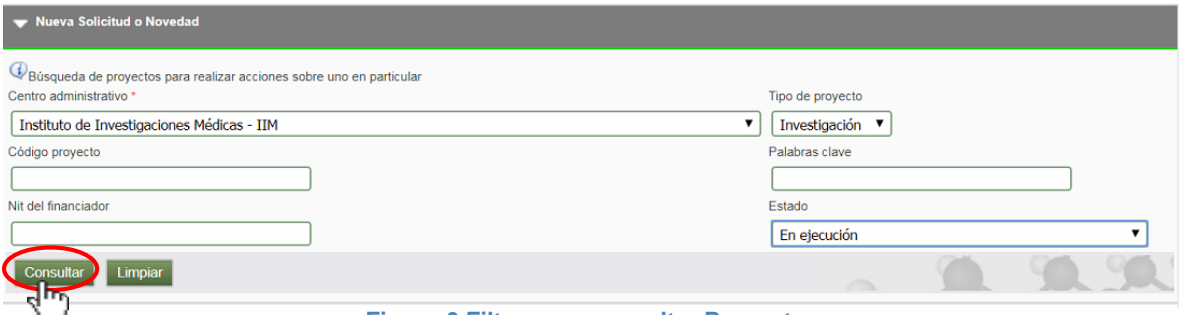

**Figura 6 Filtro para consultar Proyectos**

El SIIU abrirá una ventana con el listado de proyectos que cumplan con los criterios de búsqueda utilizados.

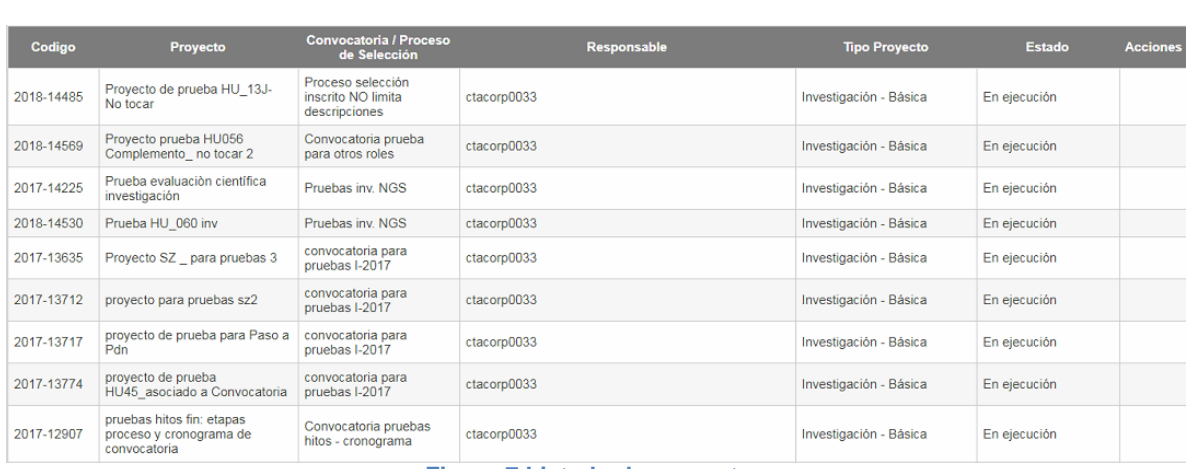

SIIU

-<br>Sistema Integrado de Información Univers<br>Investigación y Extensión

**Figura 7 Listado de proyectos**

Señale el proyecto al que desea realizarle una **solicitud administrativa o presupuestal** y en la parte superior del listado, encontrará las diferentes opciones de solicitud que puede hacer para el proyecto (Ver Figura 7).

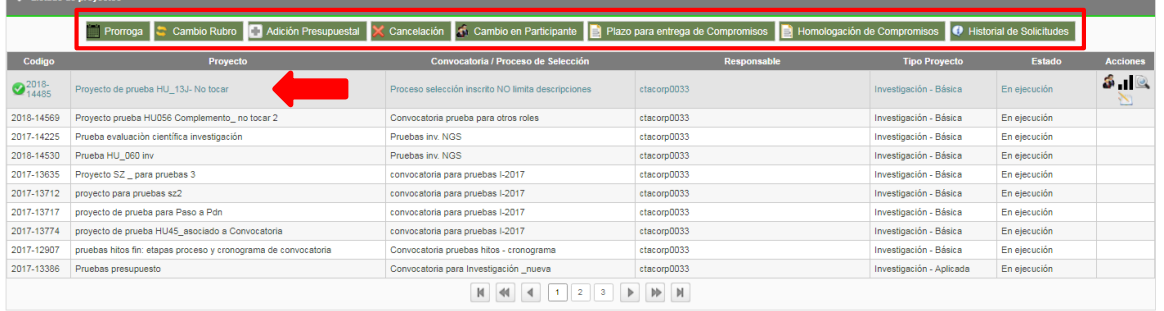

#### **Figura 8 Opciones para realizar solicitudes administrativas o presupuestales**

Recuerde que las novedades solo se realizan para las siguientes solicitudes:

- *Cambio de rubro*
- *Adición presupuestal*
- *Cambio de participante,*
- *Cancelación*
- *Homologación de compromisos*
- *Prórroga*

### <span id="page-6-0"></span>**4.2.1 Solicitud de cambio de rubro**

Seleccione la opción "Cambio de rubro" (Ver Figura 9).

7

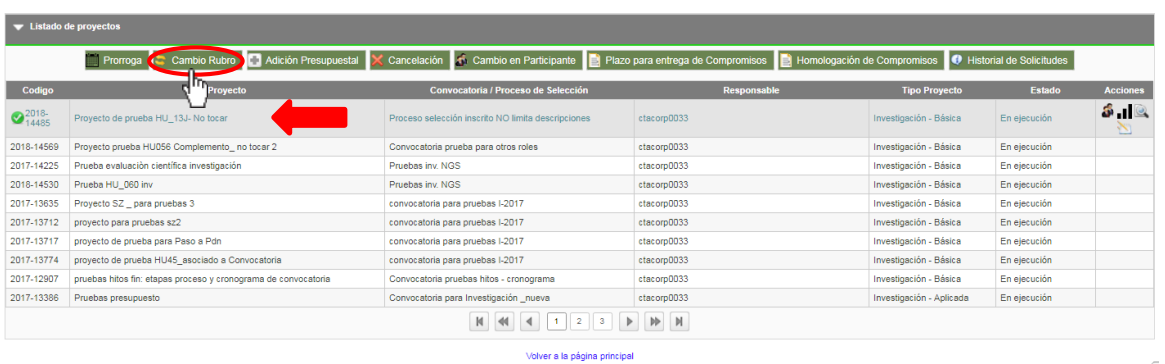

SIIU

.<br>Sistema Integrado de Información Universita<br>Investigación y Extensión

**Figura 9 Botón cambio de rubro**

El SIIU abrirá la ventana de la solicitud (ver Figura 10), donde se encuentra el listado de las entidades financiadoras del proyecto, se llenará el consecutivo de la solicitud, fecha y hora de realización de esta.

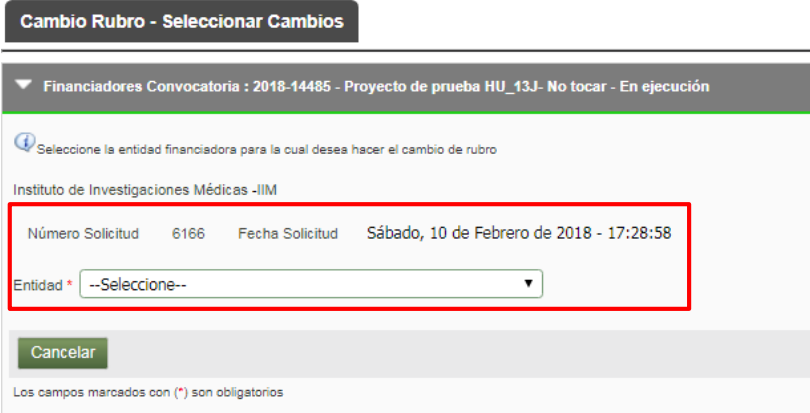

**Figura 10 Ventana de solicitud de cambio de rubro**

En el campo entidad, se mostrarán todas las entidades (co)Financiadoras del proyecto, selecciona una entidad externa a la universidad de Antioquia para realizar la solicitud (ver Figura 11).

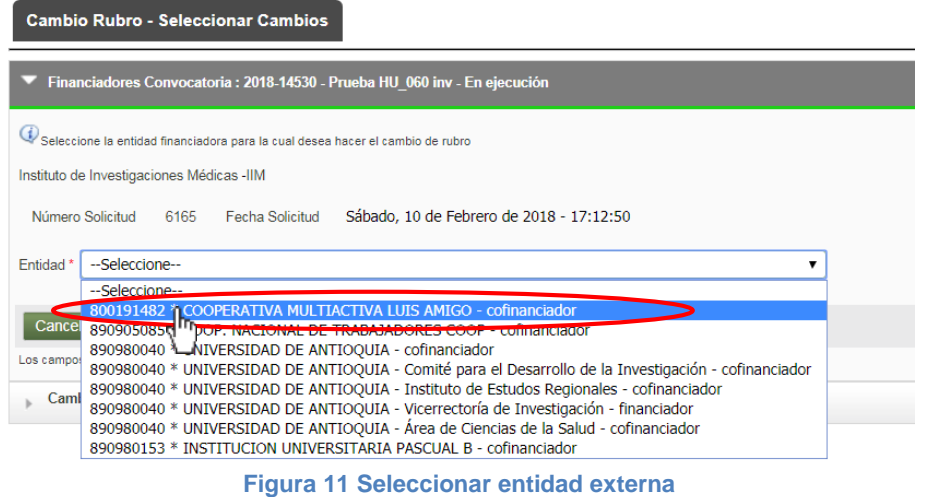

El sistema abrirá la ventana para registrar los cambios. En la parte superior se mostrará un mensaje importante, léalo cuidadosamente (ver Figura 12).

SIIU

Sistema Integrado de Información Universit<br>Investigación y Extensión

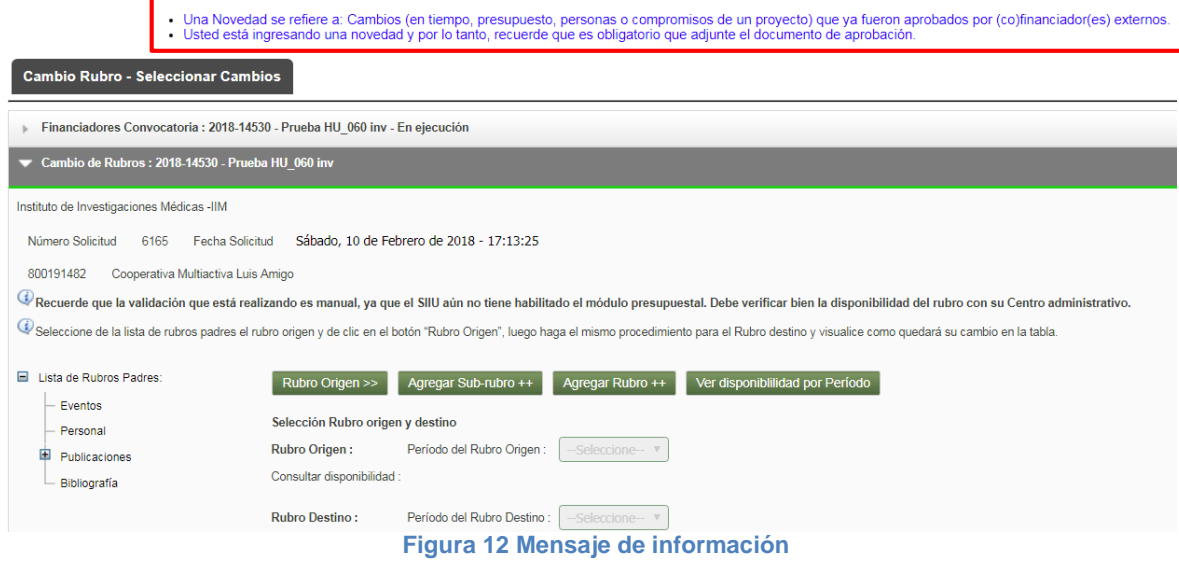

Para realizar un cambio de rubro, primero debe seleccionar el rubro Origen y después el rubro destino. Por favor seleccione el rubro al que desea restarle dinero en la lista que aparece al lado derecho de la pantalla (ver Figura 13), a continuación, presione clic en el botón "**Rubro Origen>>**" (ver Figura 14).

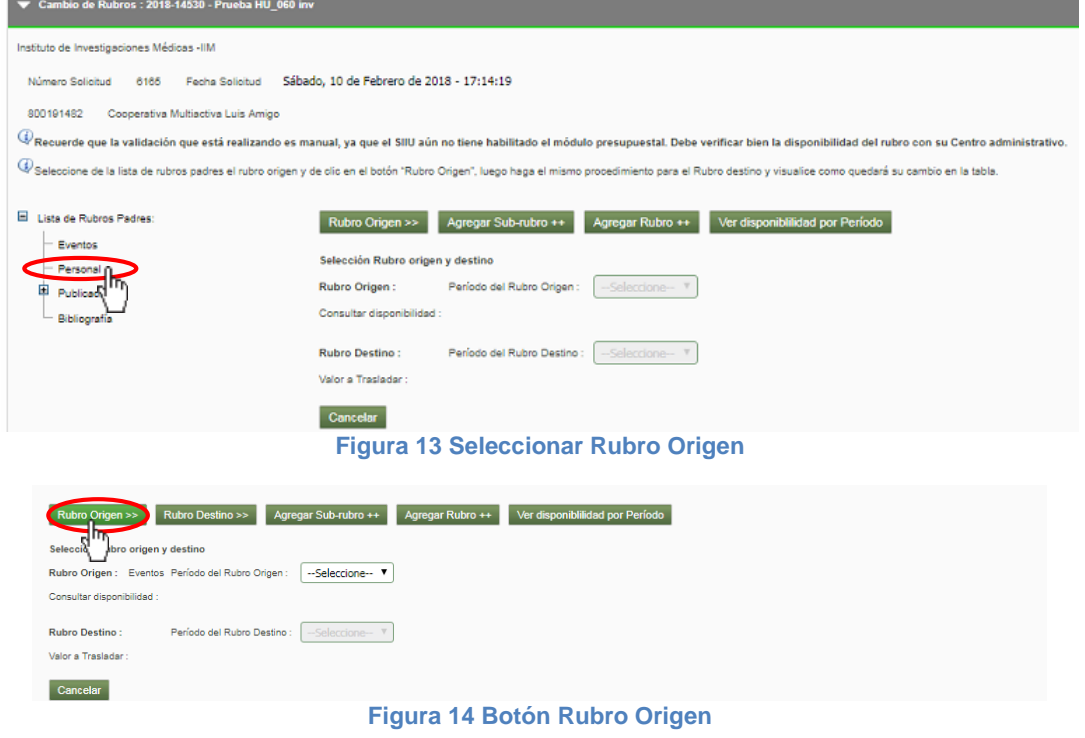

Actualización Febrero/2018

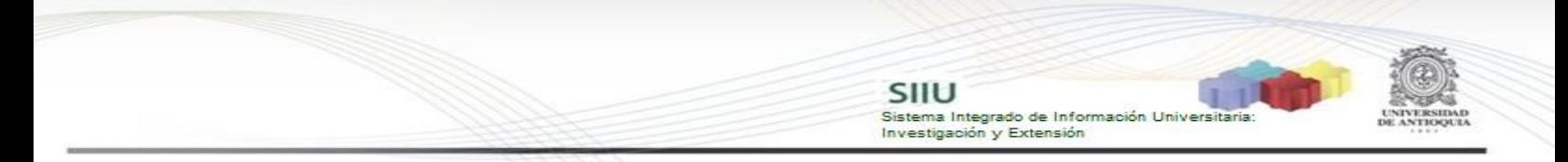

El sistema le permitirá seleccionar el periodo del Rubro de origen al que desea quitarle rubros frescos, presione "1" (ver Figura 15).

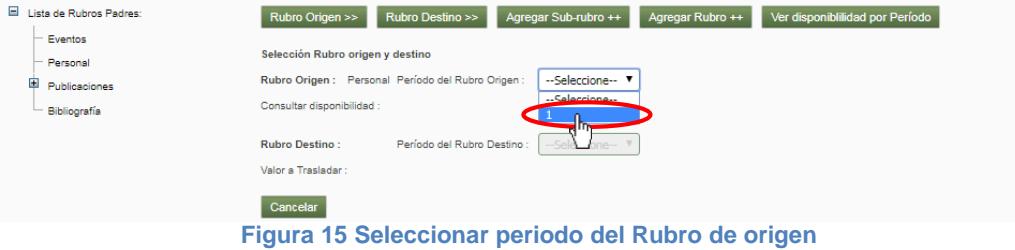

El sistema mostrará en color rojo la cantidad de dinero que tiene disponible el rubro (ver Figura 16).

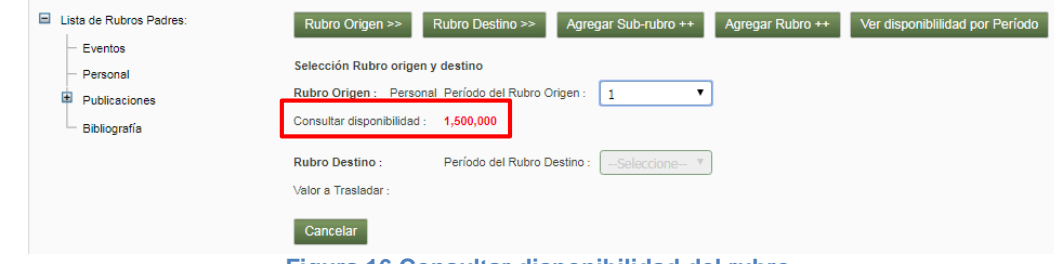

**Figura 16 Consultar disponibilidad del rubro**

A continuación, debe seleccionar el rubro destino. Por favor seleccione el rubro al que desea agregarle dinero en la lista que aparece al lado derecho de la pantalla, a continuación, presione clic en el botón "**Rubro Destino>>**" (ver Figura 17).

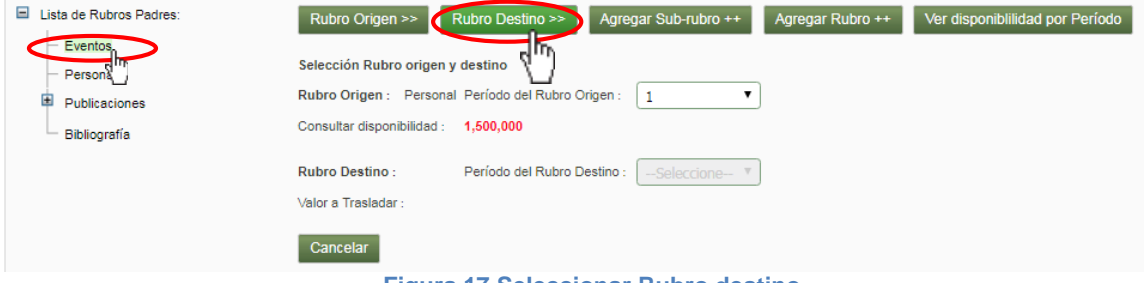

**Figura 17 Seleccionar Rubro destino**

Deberá seleccionar el periodo del Rubro de destino al que desea quitarle rubros frescos, presione "1" (ver Figura 18).

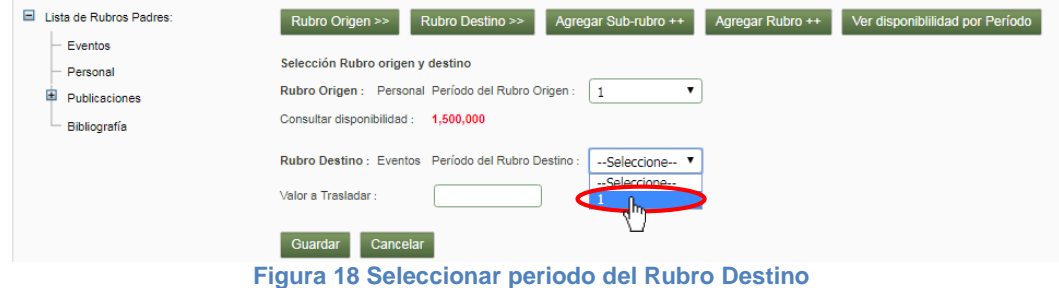

El sistema habilitará inmediatamente el campo "Valor a trasladar", ingrese el

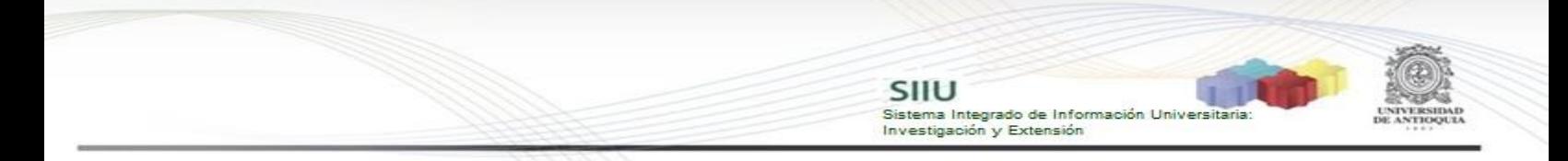

dinero que desea trasladar del rubro origen al rubro destino y presione "Guardar" (ver Figura 19).

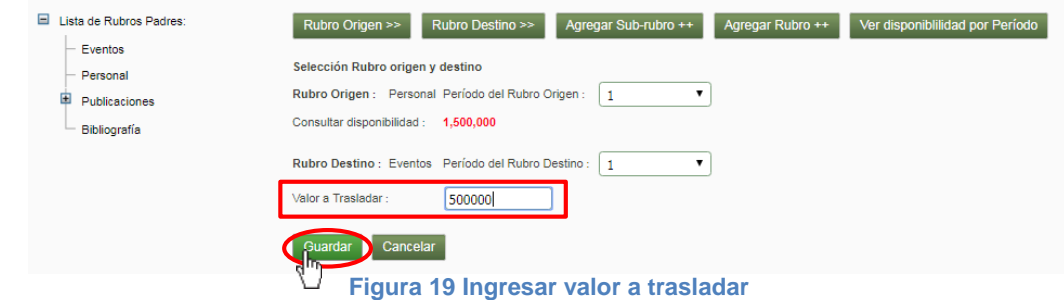

En parte inferior se agregará el cambio solicitado en una tabla, puede realizar cambios en otros rubros. Agregue una justificación y clic en "Guardar" (ver Figura 20).

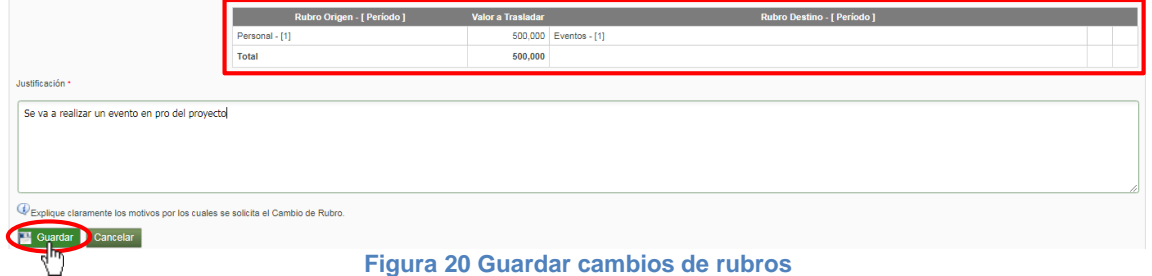

El sistema mostrará un mensaje en la parte superior, indicando que se ha creado la solicitud (ver Figura 21). Observe que se han habilitado dos pestañas más presione clic en el botón siguiente ubicado en la parte inferior de la pantalla (ver Figura 22).

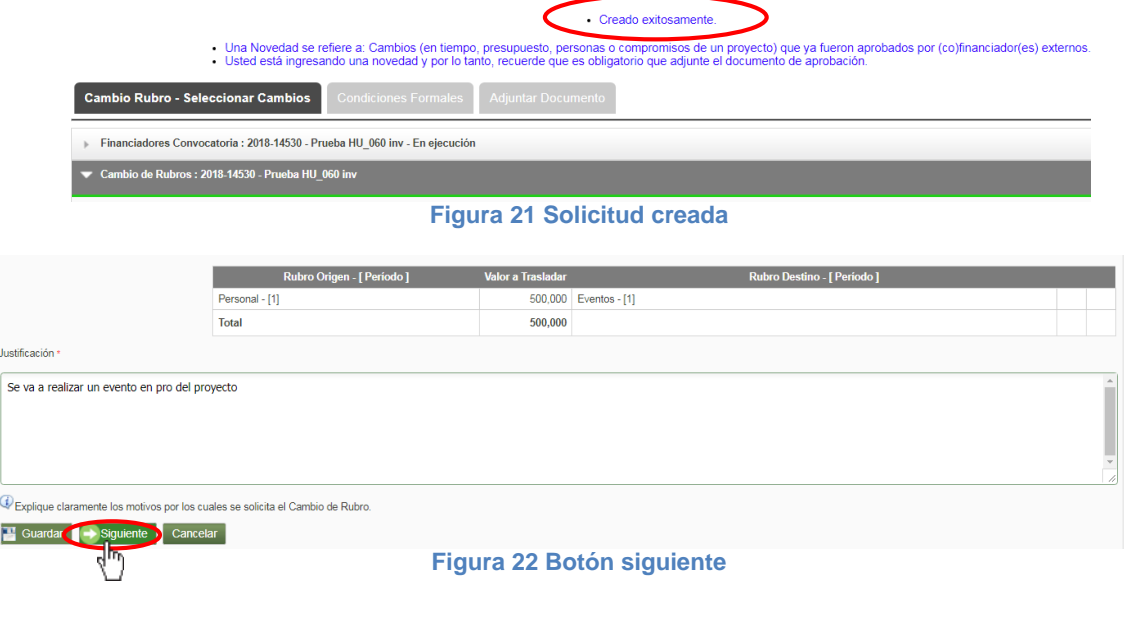

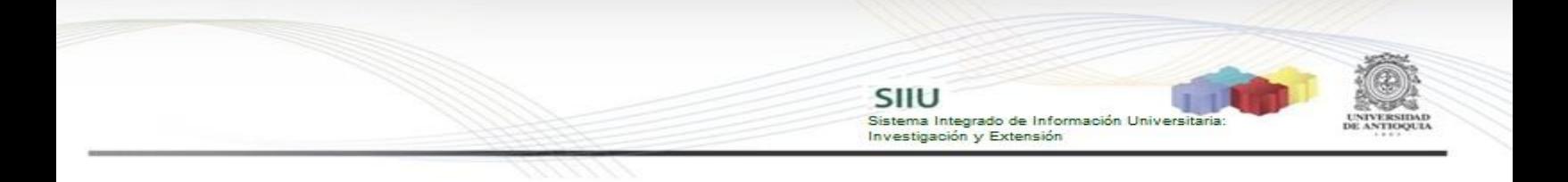

#### *Pestaña Condiciones Formales*

Si la convocatoria del proyecto tiene condiciones formales el sistema las mostrará en esta pestaña, por favor diligencie el cumplimiento y presione "Guardar", a continuación, presione el botón siguiente (ver Figura 23).

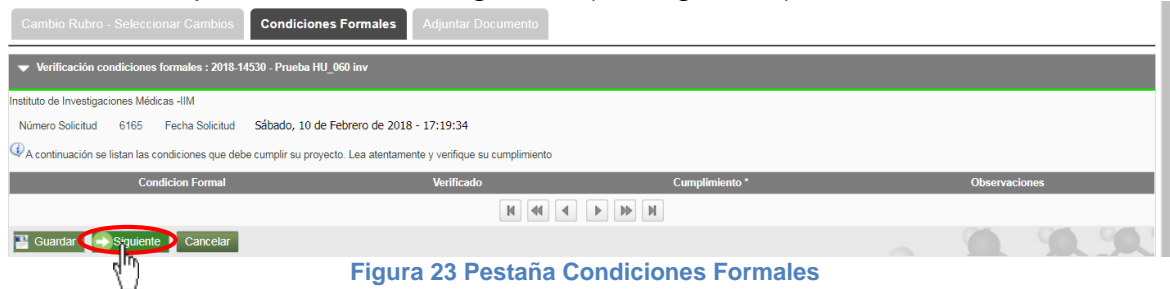

#### *Pestaña Adjuntar Documento*

Recuerde que debe adjuntar el documento de aprobación de la solicitud, debe hacerlo en esta pestaña. Presione clic en agregar (ver Figura 24).

| Cambio Rubro - Seleccionar Cambios   Condiciones Formales                          | <b>Adjuntar Documento</b> |                       |             |                              |  |  |  |  |  |  |
|------------------------------------------------------------------------------------|---------------------------|-----------------------|-------------|------------------------------|--|--|--|--|--|--|
| Archivos Anexos: 2018-14530 - Prueba HU 060 inv                                    |                           |                       |             |                              |  |  |  |  |  |  |
| $\bigoplus$ por favor agregue el documento que desea adjuntar dando clic en el +". |                           |                       |             |                              |  |  |  |  |  |  |
| <b>Descargar</b>                                                                   | <b>Nombre Archivo</b>     | <b>Fecha Creación</b> | Funcionario |                              |  |  |  |  |  |  |
|                                                                                    | M                         |                       |             | <b><i><u>Agregar</u></i></b> |  |  |  |  |  |  |
| Cargar Archivos: 2018-14530 - Prueba HU 060 inv                                    |                           |                       |             |                              |  |  |  |  |  |  |
| $\rightarrow$ Enviar<br>Cancelar                                                   |                           |                       |             |                              |  |  |  |  |  |  |

**Figura 24 Agregar documento de aprobación**

El sistema abrirá una ventana (ver Figura 25) en la que podrá ingresar los detalles de fecha de creación del documento, emisor y finalmente podrá cargar el archivo desde su ordenador.

Para cargar el archivo:

- 1. Debe dar clic en el botón "Seleccionar archivo" (ver Figura 25)
- 2. Elegir el archivo desde la ubicación en que este guardado en su computador (ver Figura 26).
- 3. Clic en Cargar Archivo (ver Figura 27).
- 4. Verificar que la barra de carga este azul y tenga el nombre correspondiente a su archivo.
- 5. Clic en Guardar (ver Figura 27).

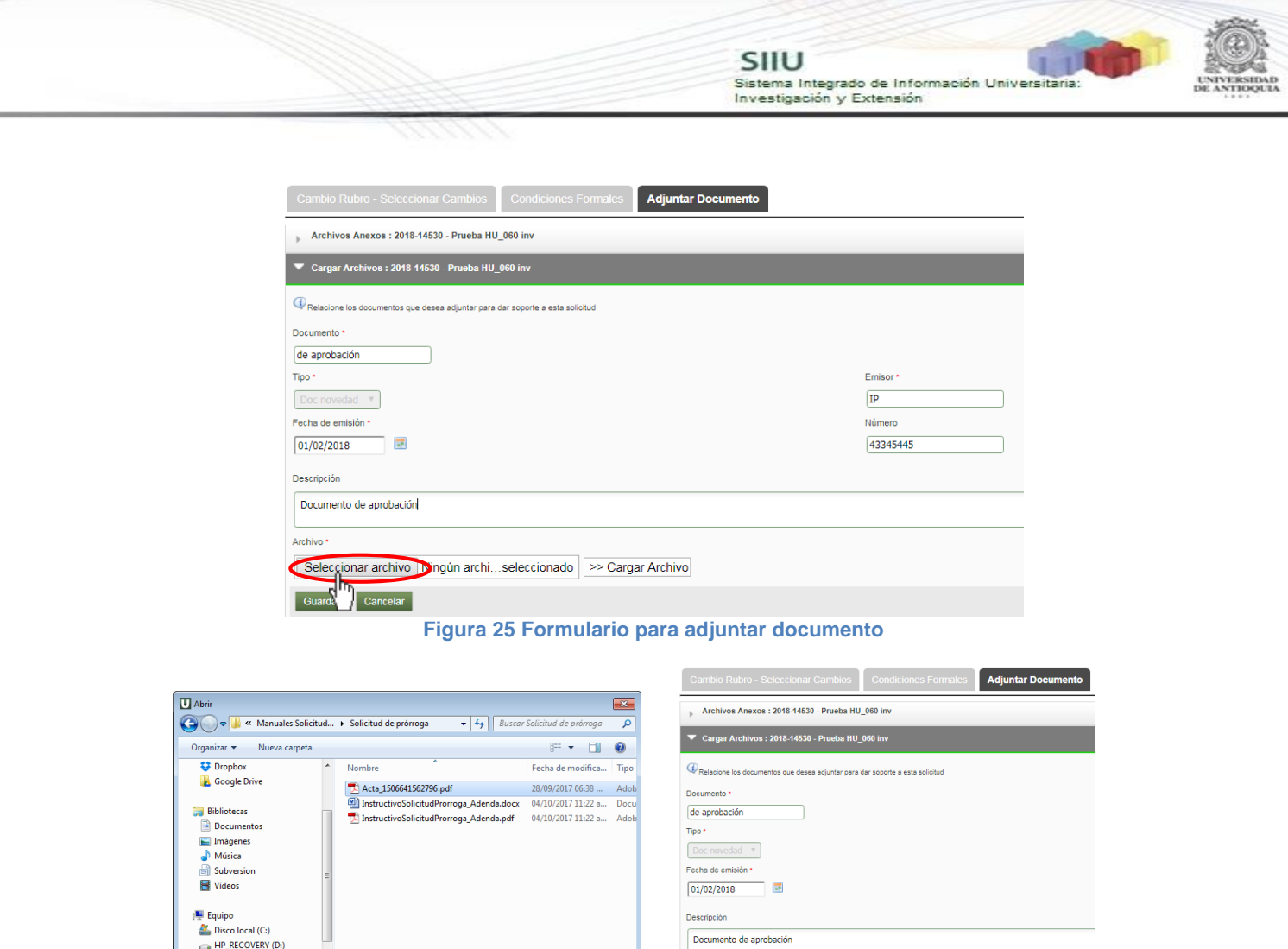

 $\bigoplus$  HP\_RECOVERY (D:)<br>  $\bigoplus$  DATOS (E:)<br>  $\bigotimes$  Sistema de Información (\\I;<br>  $\bigotimes$  sui (\\172.30.200.17) (7:) Seleccionar archivo Ningún archi...seleccionado Cargar Archi Nombre: Acta 1506641562796.pdf  $\overline{\phantom{a}}$  Todos los archivo Cancelar **Figura 26 Explorador de archivos Figura 27 Cargar Archivo y Guardar**

Podrá validar que el documento se adjuntó a la solicitud si este aparece en el listado de documentos en la pestaña "Adjuntar Documento" (ver Figura 28).

Finalice presionando "Enviar" (ver Figura 28) para que la solicitud llegue al centro de investigación correspondiente (para continuar con el flujo administrativo que le fue configurado).

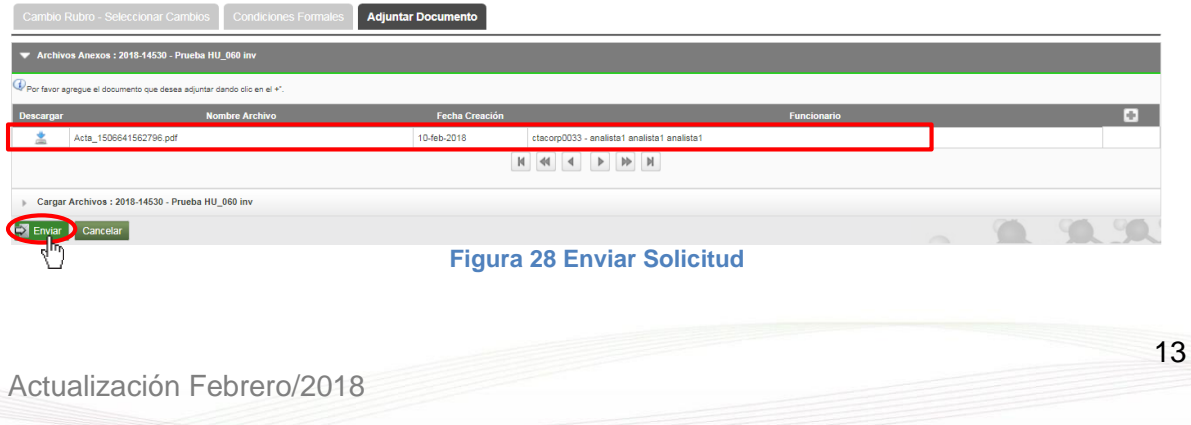

El sistema mostrará un mensaje de confirmación en la parte superior de la ventana, notificando que se ha enviado la solicitud (ver Figura 29).

SIIU

Sistema Integrado de Información Univers

Investigación y Extensión

#### · Enviado exitosamente.

#### **Figura 29 Mensaje de información**

<span id="page-13-0"></span>**4.2.2 Solicitud de adición presupuestal** Seleccione la opción "Adición Presupuestal" (Ver Figura 30).

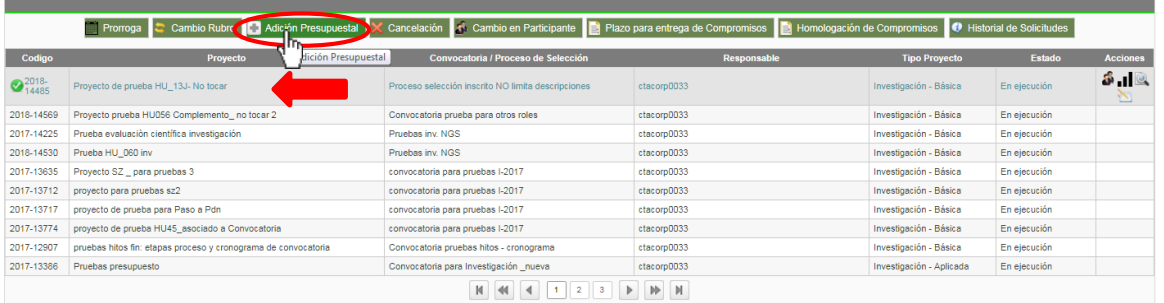

**Figura 30 Botón Adición Presupuestal**

El SIIU abrirá la ventana de la solicitud (ver Figura 31), donde se encuentra el listado de las entidades financiadoras del proyecto, se llenará el consecutivo de la solicitud, fecha y hora de realización de esta.

# · Una Novedad se refiere a: Cambios (en tiempo, presupuesto, personas o compromisos de un proyecto) que ya fueron aprobados por (co)financiador(en butchen capabados por (co)financiador(en butchen capabados en en en butchen

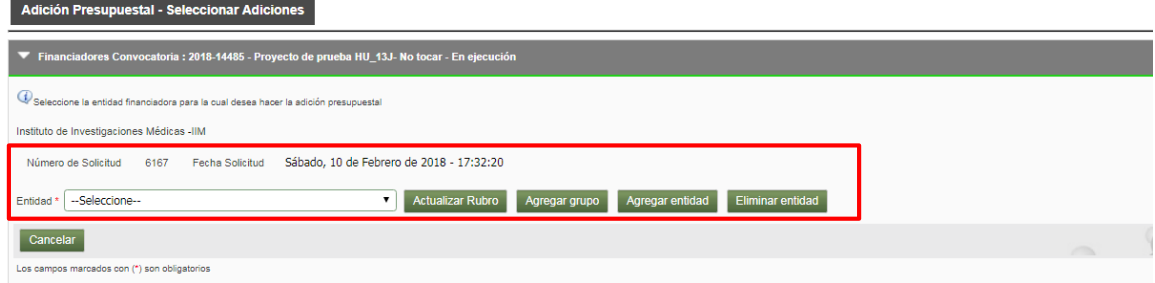

**Figura 31 Ventana Solicitud Adición presupuestal**

El sistema permite realizar varias acciones con las entidades:

- Actualizar rubro
- Agregar grupo
- Agregar entidad
- Eliminar Entidad

#### *Actualizar Rubro*

Si desea actualizar un rubro de alguna entidad externa, debe seleccionar la entidad de la lista que se muestra en el campo "Entidad" de la ventana de la solicitud (ver Figura 32).

· Una Novedad se refiere a: Cambios (en tiempo, presupuesto, personas o compromisos de un proyecto) que ya fueron aprobados por (co)financiador(es) externos<br>• Usted está ingresando una novedad y por lo tanto, recuerde que Adición Presupuestal - Seleccionar Adiciones nciadores Convocatoria : 2018-14485 - Proyecto de prueba HU\_13J- No tocar - En ejecuciór  $\mathbb{Q}_n$ .<br>Ne la entidad financiadora para la cual desea hacer la adición presupuesta Instituto de Investigaciones Médicas -IIM Número de Solicitud 6170 Fecha Solicitud Sábado, 10 de Febrero de 2018 - 20:01:29 Actualizar Rubro Agregar grupo Agregar entidad Eliminar entidad Entidad \* | --Seleccione--

SIIU

Investigación y Extensión

Sistema Integrado de Información Universitaria

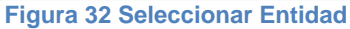

A continuación, presione clic en el botón "**Actualizar Rubro**" (ver Figura 33), se abrirá una nueva interfaz para realizar la actualización del rubro (ver Figura 34).

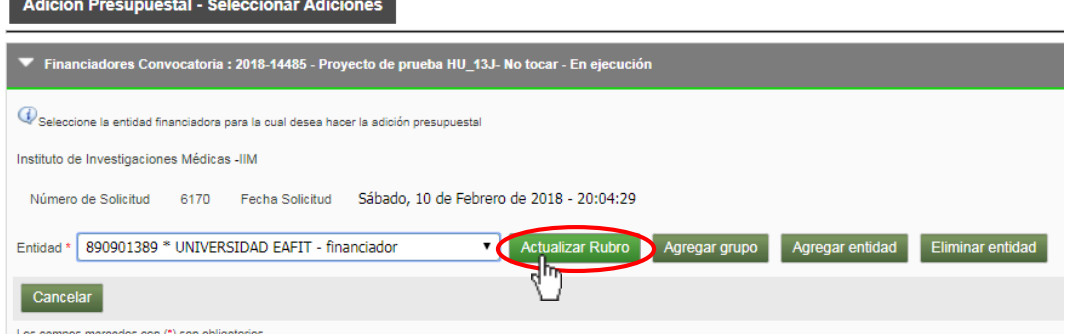

**Figura 33 Botón Actualizar Rubro**

Por favor seleccione el rubro al que desea realizarle la adición presupuestal en la lista que aparece al lado derecho de la pantalla (ver Figura 34), a continuación, presione clic en el botón "**Agregar a la solicitud>>".**

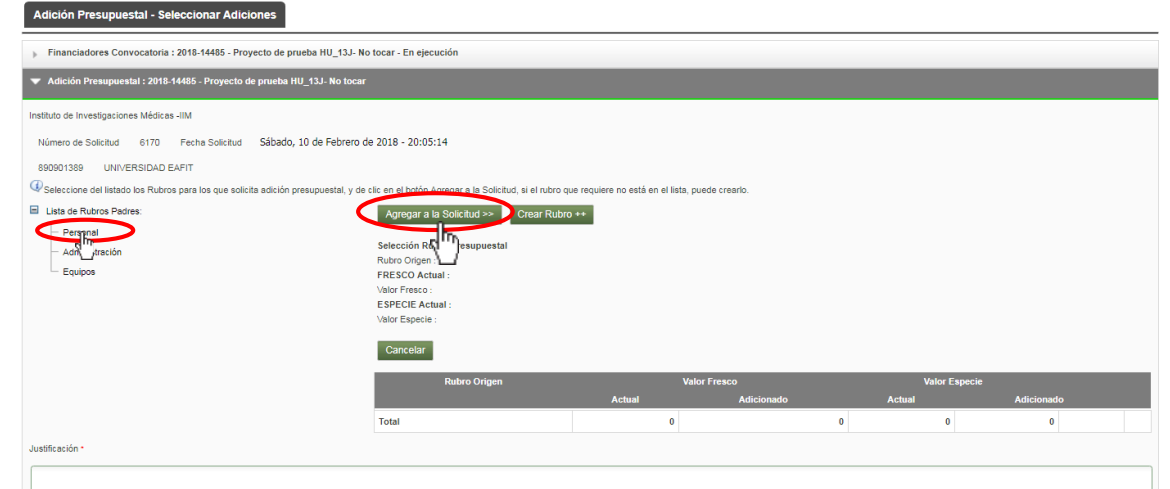

**Figura 34 Agregar adición presupuestal a un rubro**

El sistema mostrará el valor actual en Fresco y en especie que actualmente tiene

el rubro seleccionado, por favor digite en el recuadro el valor de la adición presupuestal ya sea en frescos o en especie (ver Figura 35).

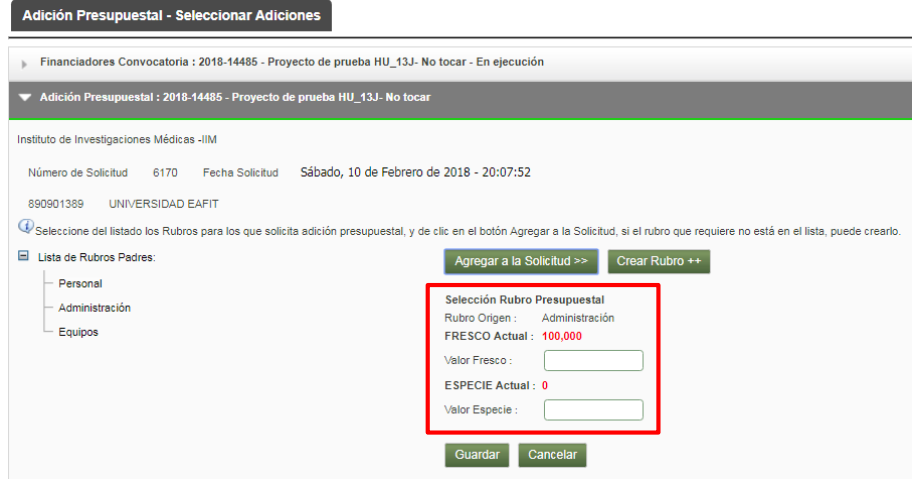

SIIU

-<br>Sistema Integrado de Información Universita<br>Investigación y Extensión

**Figura 35 Valor en Fresco y en especie del rubro**

Digite el valor que desea adicionar ya sea en FRESCO o en ESPECIE o los dos, coloque cero si solo desea adicionar un tipo. Presione el botón "Guardar" (ver Figura 36).

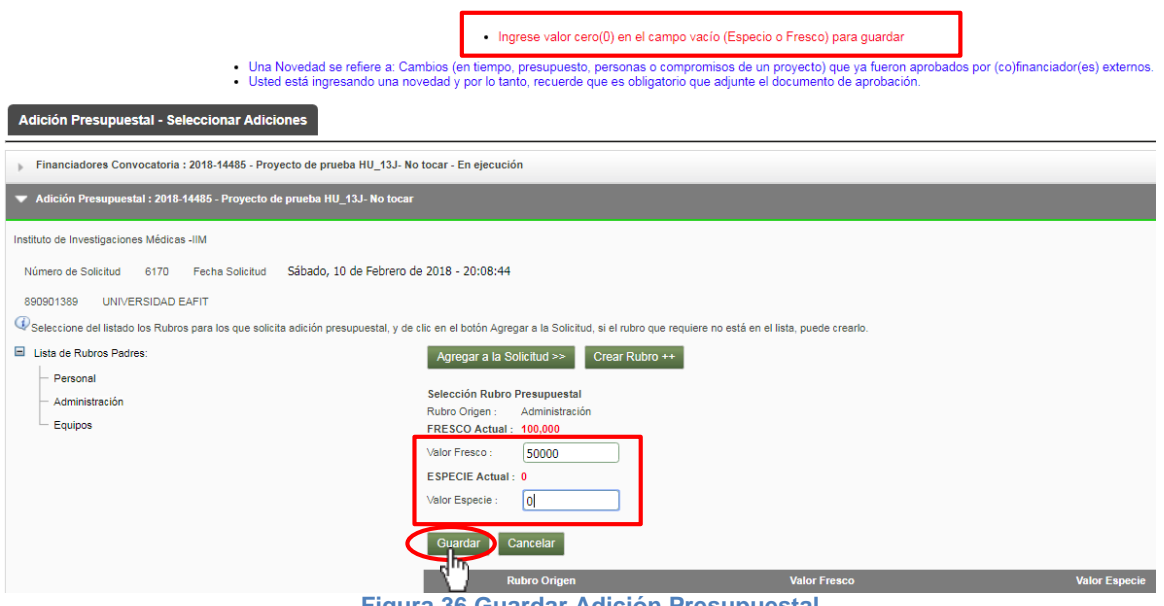

**Figura 36 Guardar Adición Presupuestal**

El sistema agregará los cambios en la tabla que se encuentra en la parte inferior (ver Figura 37)

Sistema Integrado de Información Universita<br>Investigación y Extensión Agregar a la Solicitud >> Crear Rubro ++ Selección Rubro Presupuestal Rubro Origen: FRESCO Actual: Valor Fresco ESPECIE Actual: .<br>Valor Especie : Cancelar 100.000 50.000 Administración 100,000 50,000  $\mathbf{0}$  $\overline{\mathbf{0}}$ Total

SIIU

**Figura 37 Cambios agregados a la solicitud**

Agregue una justificación y presione en el botón "Guardar" que se encuentra en la parte inferior de la ventana (ver Figura 38).

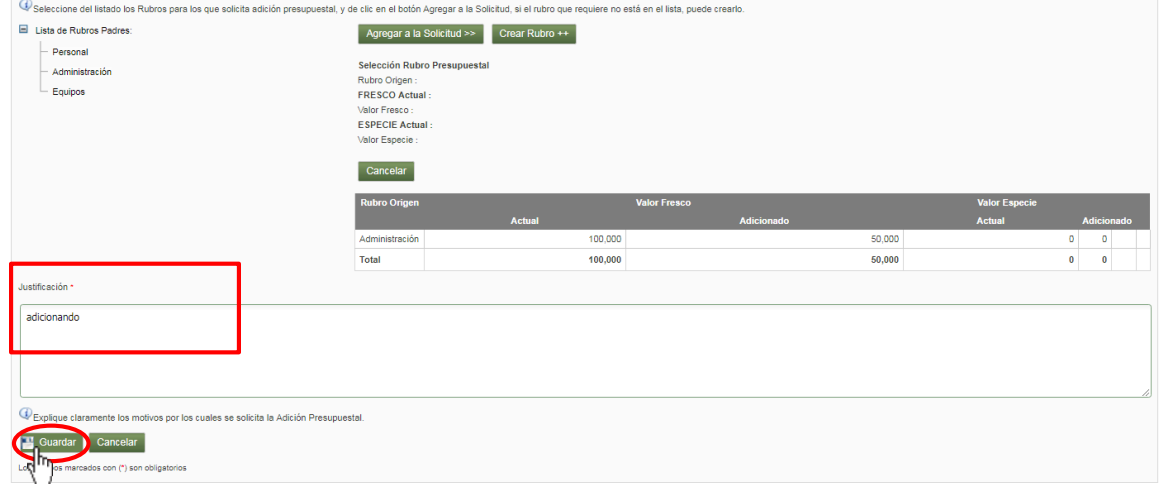

**Figura 38 Guardar Solicitud**

El sistema mostrará un mensaje en la parte superior de la ventana, indicando que la solicitud se ha creado correctamente (ver Figura 39), presione el botón siguiente que se encuentra en la parte inferior de la pantalla para seguir con la solicitud (ver Figura 40).

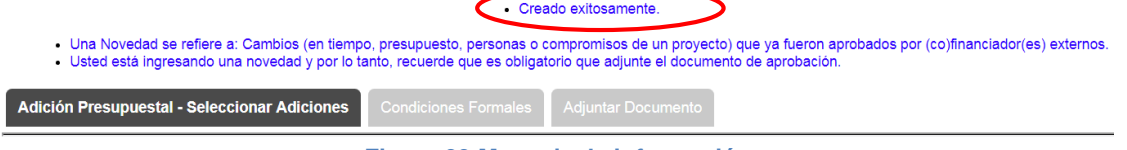

**Figura 39 Mensaje de información**

100,000 50,000 Guardan **Figura 40 Botón Siguiente**

SIIU

Sistema Integrado de Información Universit<br>Investigación y Extensión

Por favor para continuar con la solicitud siga los pasos del ítem "Pestaña Condiciones Formales" "Pestaña Adjuntar Documento" del ítem **4.2.1 Solicitud de cambio de rubro.**

Verifique que el documento fue adjuntado correctamente. Clic en Enviar (ver Figura 41.

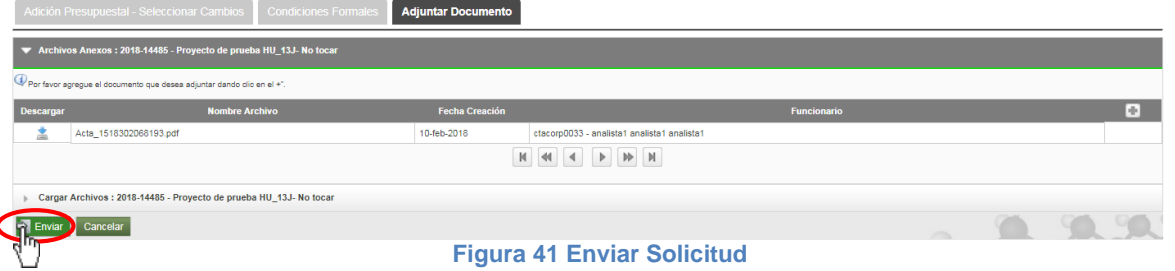

El sistema mostrará un mensaje en la parte superior (ver Figura 42), clic en Cancelar para regresar.

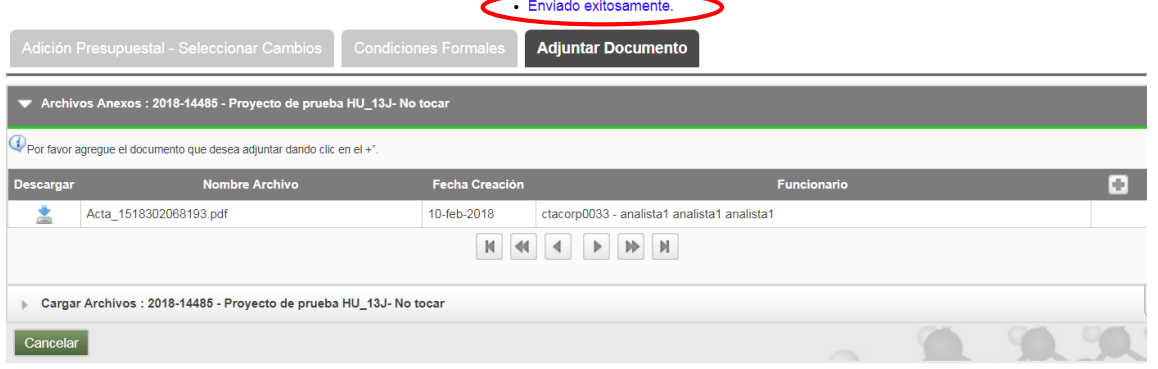

**Figura 42 Mensaje de información**

#### *Agregar Entidad*

Si desea agregar una entidad financiadora externa a la universidad de Antioquia, debe dar clic en el botón "**Agregar Entidad**" (ver Figura 43).

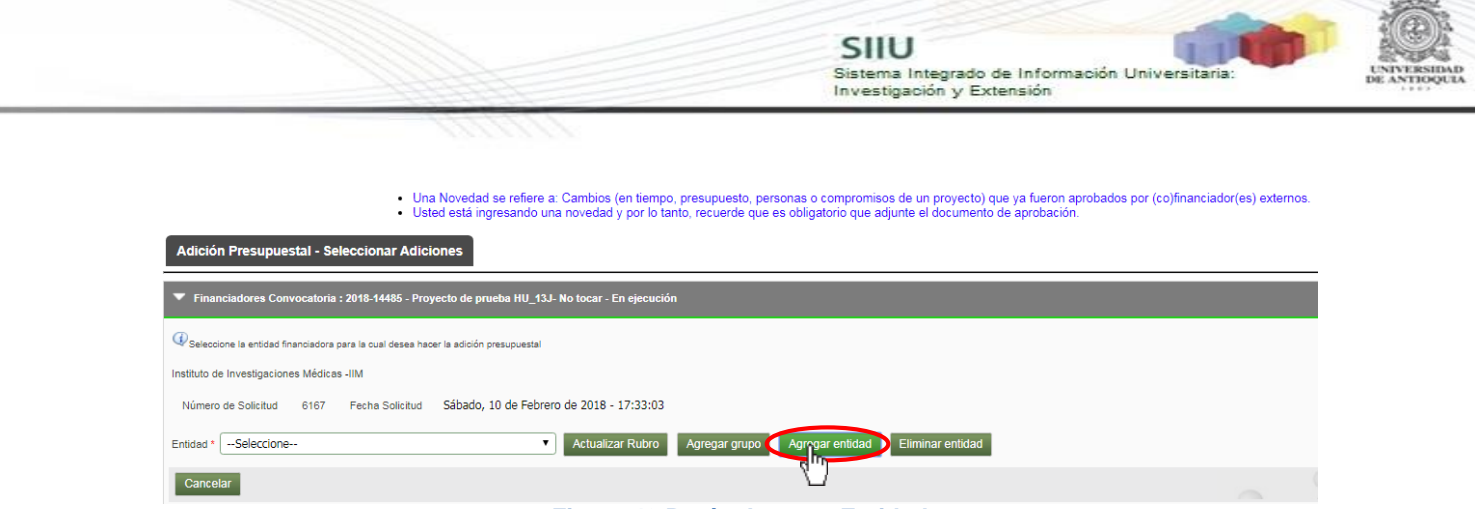

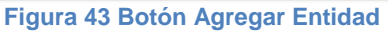

El sistema abrirá la ventana para consultar Personas Jurídicas, ingrese alguno de los campos para iniciar la búsqueda y presione clic en "Consultar", en la parte inferior se mostrará un listado de entidades que coinciden con los parámetros de búsqueda presione clic en el icono **para selecciona la entidad (ver Figura 44).** 

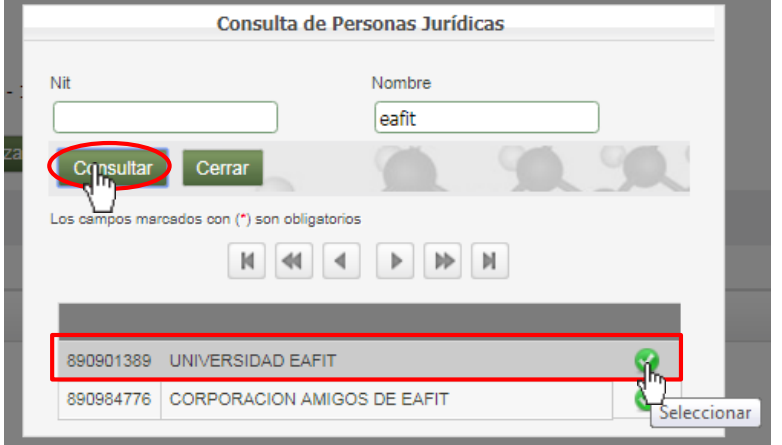

**Figura 44 Consultar personas jurídicas**

El sistema mostrará la entidad que se ha creado, y una tabla para diligenciar el número de Convenio o Contrato, la fecha de suscripción, el número de acta de propiedad intelectual, la fecha de suscripción y la propiedad intelectual de la entidad. Presione clic en "**Guardar cofinanciador**" (ver Figura 45)

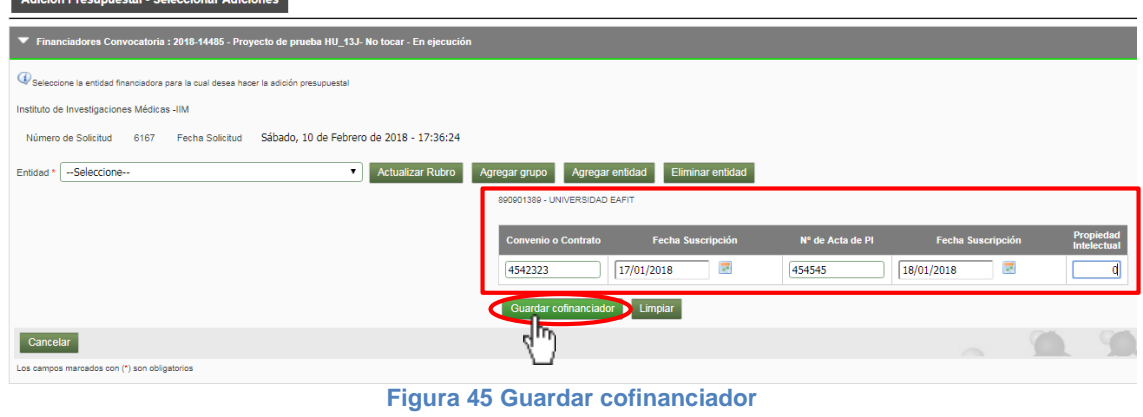

El sistema mostrará un mensaje en la parte superior indicando que se ha creado la nueva entidad (ver Figura 46).

SIIU

-<br>Sistema Integrado de Información Univers<br>Investigación y Extensión

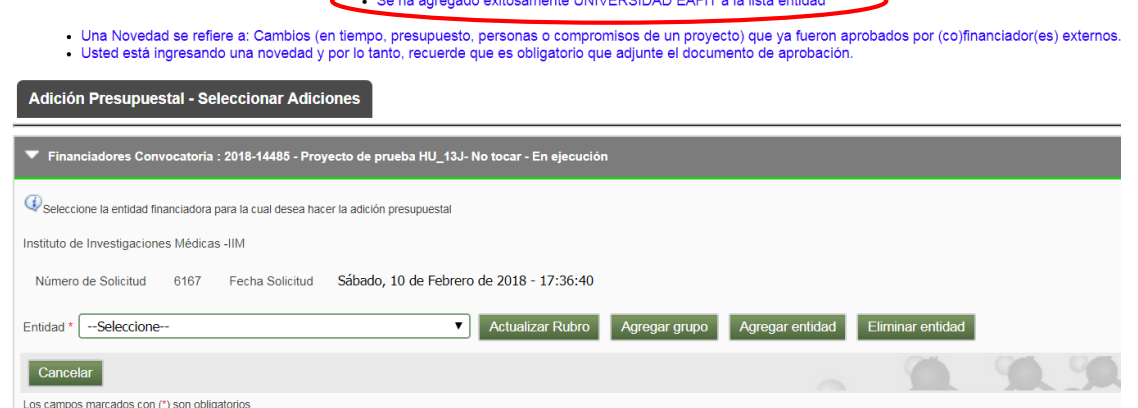

**Figura 46 Mensaje de información**

Para verificar puede seleccionar la lista de entidades como se muestra en la Figura 47. Puede realizar cualquiera de las acciones con la nueva entidad.

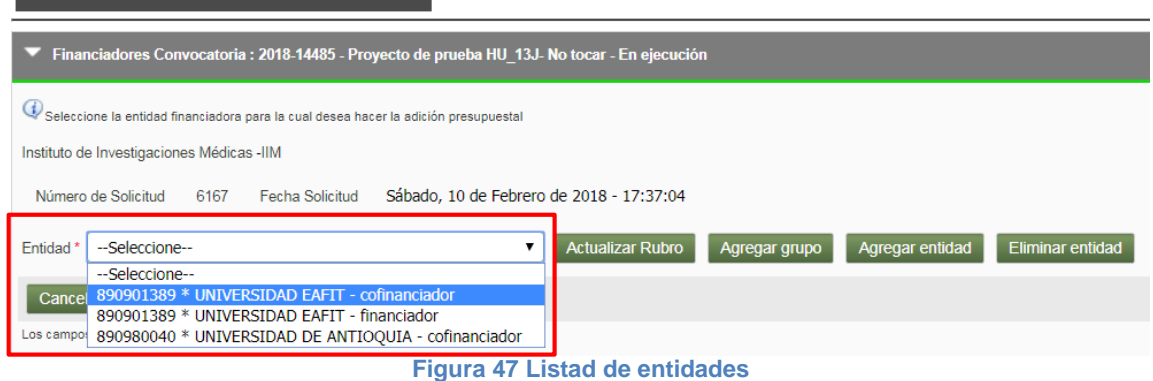

# <span id="page-19-0"></span>**4.2.3 Solicitud de Homologación de compromisos**

Adición Presupuestal - Seleccionar Adiciones

Seleccione la opción "Homologación de compromisos" (Ver Figura 48).

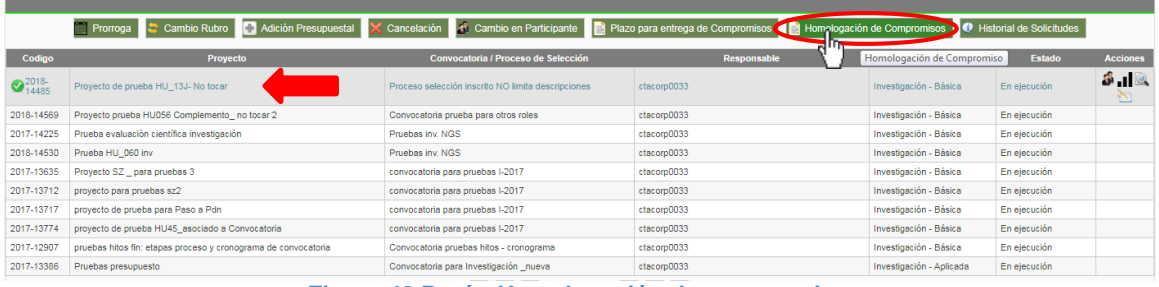

**Figura 48 Botón Homologación de compromisos**

El SIIU abrirá la ventana de la solicitud, seleccione el compromiso que desea

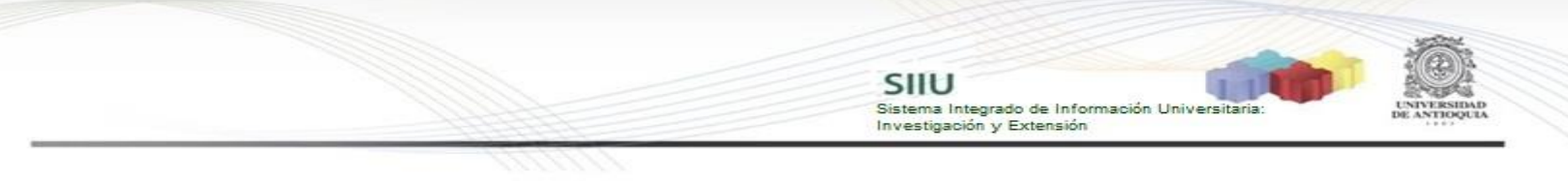

# homologar (ver Figura 49).<br>
: Una Novelad se refiere a Cambios (en tiempo.<br>
: Usted està ingressado una novelad v por lo ta

ecto) que ya fueron aprobados por (co)financiador(es) externos

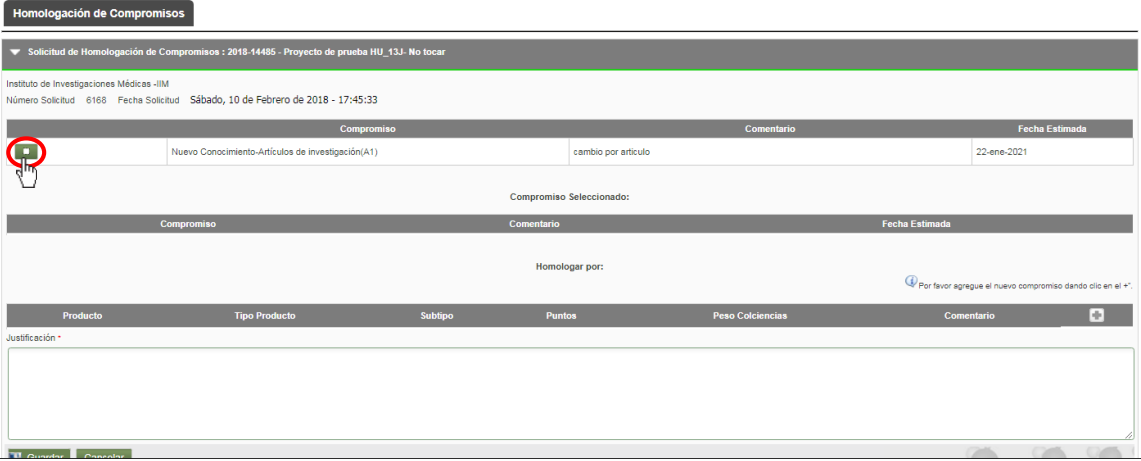

**Figura 49 Ventana de Homologación de compromisos**

Escriba la justificación para la solicitud y a continuación presione el botón Agregar (ver Figura 50).

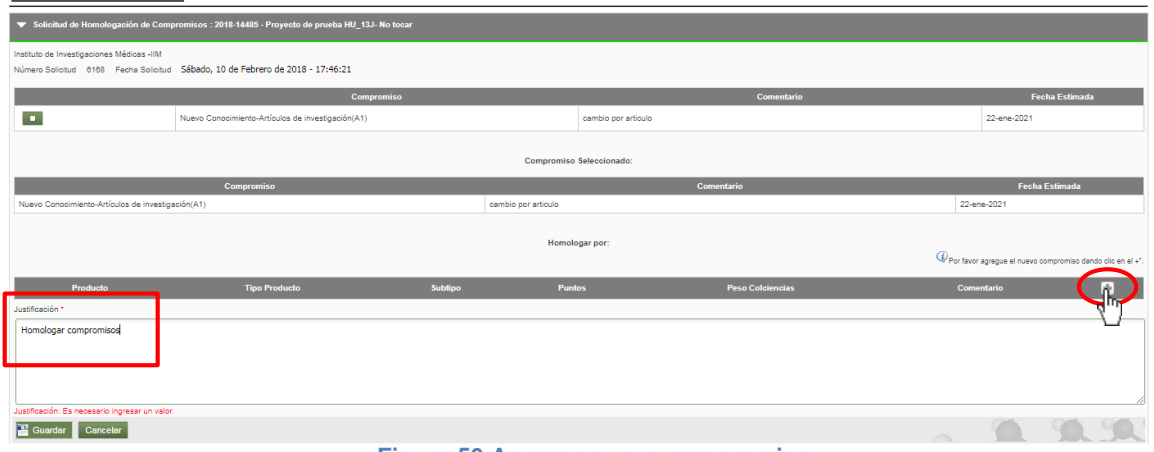

**Figura 50 Agregar nuevo compromiso**

El sistema mostrará un mensaje en la parte superior (ver Figura 51). Para agregar un nuevo compromiso, se abrirá la ventana para registrar la solicitud de homologación de compromisos, esta contará con 3 pestañas adicionales.

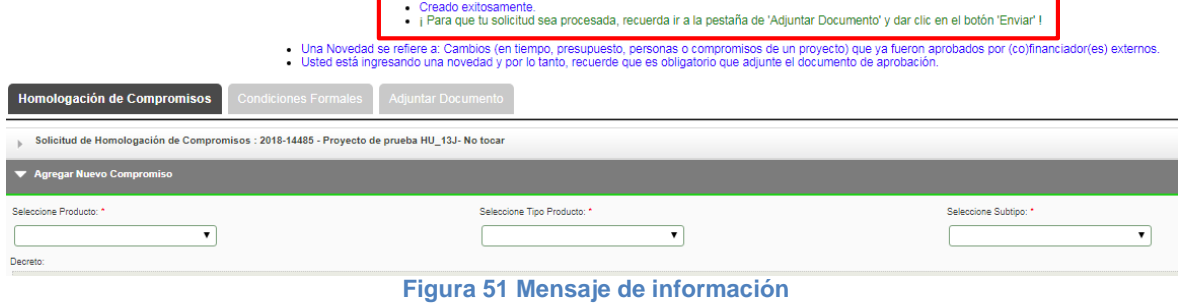

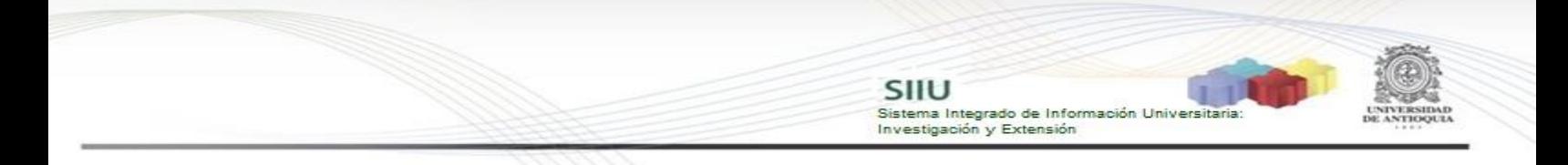

#### *Pestaña Homologación de Compromisos*

Para agregar el nuevo compromiso, primero se debe seleccionar el producto, que son los aprobados por el CODI (ver Figura 52), el tipo de producto (ver Figura 53).

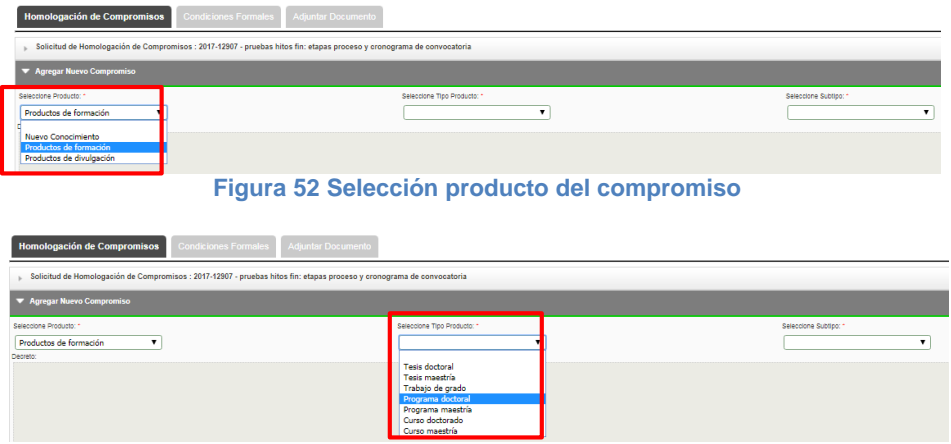

**Figura 53 Seleccionar Tipo de producto para el compromiso**

Además, seleccionar el Subtipo, este varía el campo de Peso de Colciencias, agregar los puntos y la descripción del nuevo producto (ver Figura 54). Clic en **Guardar**.

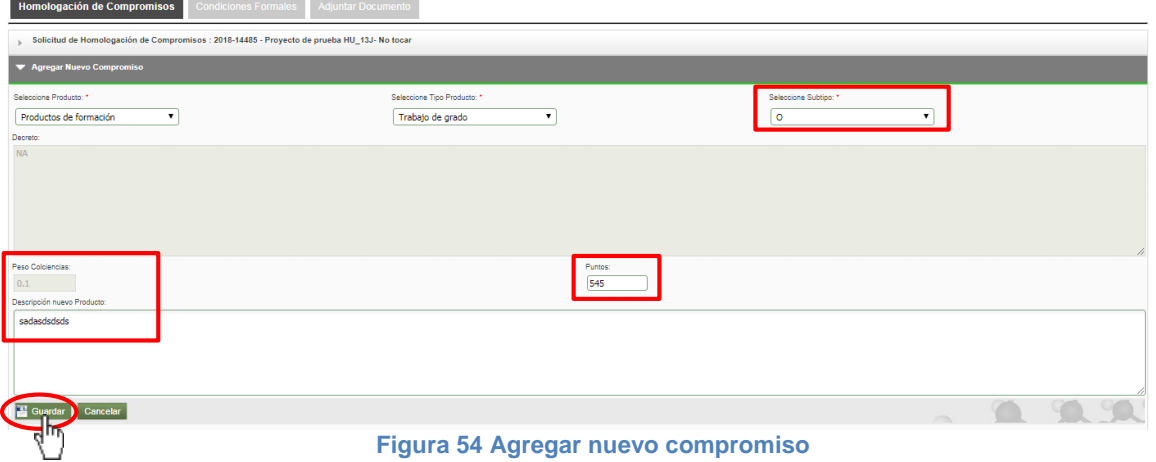

Se agregará el nuevo compromiso, se podrá visualizar en la parte superior el mensaje de información. En la ventana principal de la solicitud, en la tabla "Homologado por" se puede visualizar el nuevo compromiso (ver Figura 55). Clic en siguiente para seguir con la solicitud (ver Figura 56).

Sistema Integrado de Información Universit<br>Investigación y Extensión

SIIU

Actualizado exitosam

· Una Novedad se refiere a:<br>Usted está ingresando una .<br>isos de un proyecto) que ya fueron aprobados por (co)financiador(es) externos<br>adjunte el documento de aprobación.

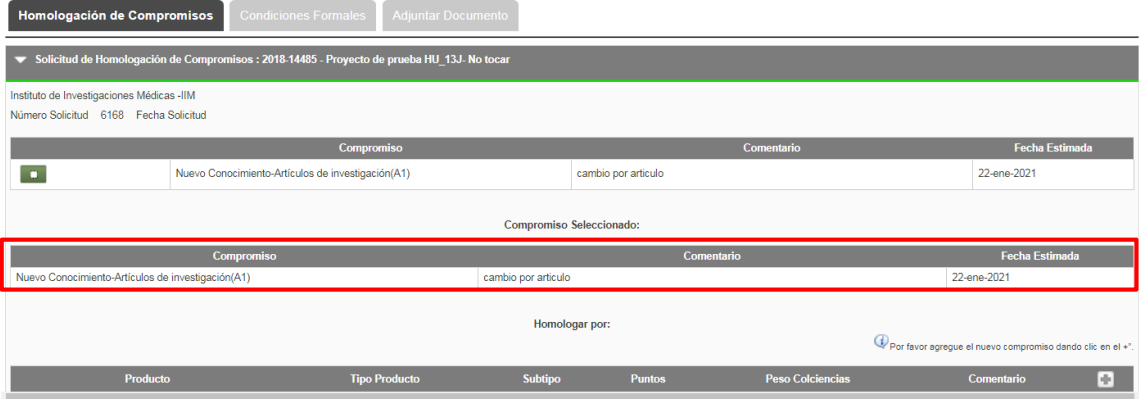

**Figura 55 Ventana de homologación de compromisos**

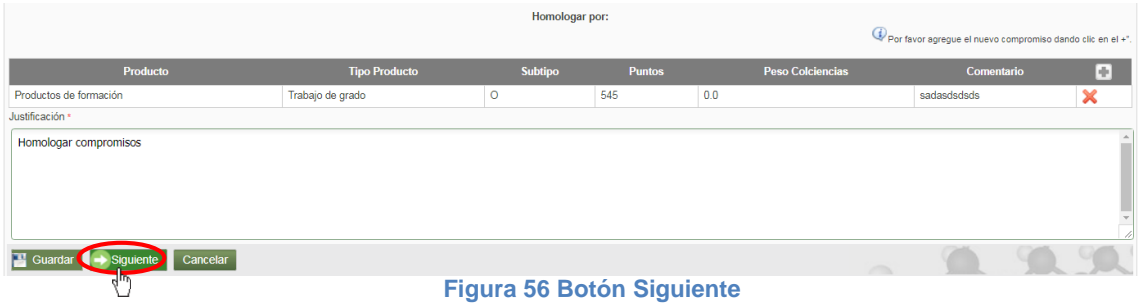

Por favor para continuar con la solicitud siga los pasos del ítem "Pestaña Condiciones Formales" "Pestaña Adjuntar Documento" del ítem **4.2.1 Solicitud de cambio de rubro.**

#### <span id="page-22-0"></span>**4.2.4 Solicitud de Cambio de participante**

Seleccione la opción "Cambio en Participante" (Ver Figura 57).

| <b>Example 1</b> Listado de proyectos                                                                                                    |                                                                   |                                                        |                    |                          |               |                            |  |  |  |  |  |
|----------------------------------------------------------------------------------------------------|-------------------------------------------------------------------|--------------------------------------------------------|--------------------|--------------------------|---------------|----------------------------|--|--|--|--|--|
| Cambio Rubro<br>Adición Presupuestal<br>Cancelación (Cambio en Participante<br>Plazo para entrega de Compromisos<br>Homologación de Compromisos<br><b>Prorroga</b><br>de Soli Ingreso/Retiro Participante |                                                                   |                                                        |                    |                          |               |                            |  |  |  |  |  |
| Codigo                                                                                                    | <b>Proyecto</b>                                                   | Convocatoria / Proceso de Selección                    | <b>Responsable</b> | <b>Tipo Proyecto</b>     | <b>Estado</b> | <b>Acciones</b>            |  |  |  |  |  |
| $\bigcirc$ <sup>2018-</sup><br>14485                                                                                                    | Proyecto de prueba HU 13J- No tocar                               | Proceso selección inscrito NO limital<br>descripciones | ctacoro0033        | Investigación - Básica   | En ejecución  | க்.ப<br>$\circ$ $\searrow$ |  |  |  |  |  |
| 2018-14569                                                                                                    | Provecto prueba HU056 Complemento no tocar 2                      | Convocatoria prueba para otros roles                   | ctacorp0033        | Investigación - Básica   | En ejecución  |                            |  |  |  |  |  |
| 2017-14225                                                                                                    | Prueba evaluación científica investigación                        | Pruebas inv NGS                                        | ctacorp0033        | Investigación - Básica   | En ejecución  |                            |  |  |  |  |  |
| 2018-14530                                                                                                    | Prueba HU 060 inv                                                 | Pruebas inv. NGS                                       | ctacorp0033        | Investigación - Básica   | En ejecución  |                            |  |  |  |  |  |
| 2017-13635                                                                                                    | Proyecto SZ para pruebas 3                                        | convocatoria para pruebas I-2017                       | ctacorp0033        | Investigación - Básica   | En ejecución  |                            |  |  |  |  |  |
| 2017-13712                                                                                                    | proyecto para pruebas sz2                                         | convocatoria para pruebas I-2017                       | ctacorp0033        | Investigación - Básica   | En ejecución  |                            |  |  |  |  |  |
| 2017-13717                                                                                                    | proyecto de prueba para Paso a Pdn                                | convocatoria para pruebas I-2017                       | ctacorp0033        | Investigación - Básica   | En ejecución  |                            |  |  |  |  |  |
| 2017-13774                                                                                                    | proyecto de prueba HU45 asociado a Convocatoria                   | convocatoria para pruebas I-2017                       | ctacorp0033        | Investigación - Básica   | En ejecución  |                            |  |  |  |  |  |
| 2017-12907                                                                                                    | pruebas hitos fin: etapas proceso y cronograma de<br>convocatoria | Convocatoria pruebas hitos - cronograma                | ctacorp0033        | Investigación - Básica   | En ejecución  |                            |  |  |  |  |  |
| 2017-13386                                                                                                    | Pruebas presupuesto                                               | Convocatoria para Investigación nueva                  | ctacorp0033        | Investigación - Aplicada | En ejecución  |                            |  |  |  |  |  |
|                                                                                                    |                                                                   |                                                        |                    |                          |               |                            |  |  |  |  |  |

**Figura 57 Botón Cambio de participante**

El SIIU abrirá la ventana de solicitud (ver Figura 58), donde se encuentra el listado de participantes del proyecto. Automáticamente, se llenará el consecutivo de la

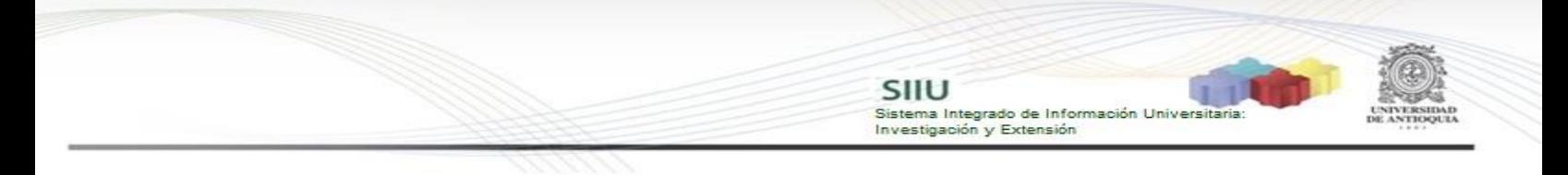

# solicitud, fecha y hora de realización de esta.<br>
: Usad está increasión estate en tempo, pessuas compromisos de un proyecto) que ya fueron aprobados por (co)financiador(es) ext<br>
: Usad está increasión una quedad y por lo t

| Solicitud Cambio de Participante                                                                                                    |                              |                                              |                                        |                                                       |                            |                          |                     |           |                                           |                          |
|----------------------------------------------------------------------------------------------------|------------------------------|----------------------------------------------|----------------------------------------|-------------------------------------------------------|----------------------------|--------------------------|---------------------|-----------|-------------------------------------------|--------------------------|
| Solicitud Ingreso/Retiro Participante: 2018-14485 - Proyecto de prueba HU_13J- No tocar                                                                   |                              |                                              |                                        |                                                       |                            |                          |                     |           |                                           |                          |
| Seleccione el participante a retirar del listado y seleccione la persona que ingresará.                                                                   |                              |                                              |                                        |                                                       |                            |                          |                     |           |                                           |                          |
| Instituto de Investigaciones Médicas -IIM<br>Número Solicitud 6169 Fecha Solicitud Sábado, 10 de Febrero de 2018 - 17:50:34<br>Participantes del Proyecto |                              |                                              |                                        |                                                       |                            |                          |                     |           |                                           |                          |
| Seleccionar                                                                                                    | Participante                 | <b>Grupo</b>                                 | Rol                                    | <b>Dedicacion Total(h/s)</b>                          | Programa Academico Apoyado | <b>Fecha Ingreso</b>     | <b>Fecha Retiro</b> |           | %PyB Actual %PyB Nuevo Funciones          |                          |
| $\Box$                                                                                                    | AURA INES URREA TRUJILLO     | <b>GRUPO DE ESTUDIOS</b><br><b>BOTANICOS</b> | Investigador principal                 | 4                                                     |                            | 22-ene-2018              |                     | 40        |                                           | ∕                        |
| $\qquad \qquad \Box$                                                                                                    | ELVER SUAREZ ALZATE          |                                              | Coinvestigador                         | $\overline{2}$                                        |                            | 22-ene-2018              |                     | 30        |                                           | $\overline{\mathscr{S}}$ |
| $\Box$                                                                                                    | victor hugo restrepo salazar |                                              | Estudiante en formación<br>(Doctorado) | $\overline{\mathbf{3}}$                               |                            | 22-ene-2018              |                     | 30        |                                           | ◢                        |
| $\qquad \qquad \Box$                                                                                                    | sandra externo               |                                              | Asesor                                 | 4                                                     |                            | 29-ene-2018              |                     | $\theta$  |                                           | 1                        |
| $\,$ M $\,$<br>Participantes a ingresar<br><b>Consultar Persona</b><br>Resumen                                                                            |                              |                                              |                                        |                                                       |                            |                          |                     |           |                                           |                          |
|                                                                                                    | Participante                 | Participantes a Retirar<br>Rol               | Operación                              | %PyB<br>Fecha<br><b>Actual Nuevo</b><br><b>Retiro</b> | %PyB<br>Participante       | Participantes a Ingresar | Rol                 | Operación | Fecha<br>%PyB<br>Actual<br><b>Ingreso</b> | Eliminar                 |

**Figura 58 Vista Ingreso / retiro de participante**

En esta solicitud se puedes hacer diferentes acciones como:

- Ingresar un nuevo participante.
- Cambiar el %P&B (porcentaje participación y beneficio) de los participantes.
- Cambiar las funciones de un participante.
- Retirar un participante.

#### *Ingresar un nuevo participante*

Para agregar un nuevo participante debe dar clic en el botón "Consultar personas" (Ver Figura 59).

| Número Solicitud 6169 Fecha Solicitud Sábado, 10 de Febrero de 2018 - 17:51:16 |                                         |                                              |                                        |                              |                            |               |                     |                 |                                  |   |  |
|--------------------------------------------------------------------------------|-----------------------------------------|----------------------------------------------|----------------------------------------|------------------------------|----------------------------|---------------|---------------------|-----------------|----------------------------------|---|--|
|                                                                                | <b>Participantes del Provecto</b>       |                                              |                                        |                              |                            |               |                     |                 |                                  |   |  |
| Seleccionar                                                                    | Participante                            | Grupo                                        | Rol                                    | <b>Dedicacion Total(h/s)</b> | Programa Academico Apoyado | Fecha Ingreso | <b>Fecha Retiro</b> |                 | %PyB Actual %PyB Nuevo Funciones |   |  |
|                                                                                | AURA INES URREA TRUJILLO                | <b>GRUPO DE ESTUDIOS</b><br><b>BOTANICOS</b> | Investigador principal                 | Δ                            |                            | 22-ene-2018   |                     | 40              |                                  | ◢ |  |
| $\Box$                                                                         | ELVER SUAREZ ALZATE                     |                                              | Coinvestigador                         | $\overline{2}$               |                            | 22-ene-2018   |                     | 30 <sub>1</sub> |                                  | ◢ |  |
| $\Box$                                                                         | victor hugo restrepo salazar            |                                              | Estudiante en formación<br>(Doctorado) | 3                            |                            | 22-ene-2018   |                     | 30              |                                  | ◢ |  |
| $\Box$                                                                         | sandra externo                          |                                              | Asesor                                 |                              |                            | 29-ene-2018   |                     | $\overline{0}$  |                                  | 1 |  |
|                                                                                | 44 4 <b>b</b> bb bi<br>M                |                                              |                                        |                              |                            |               |                     |                 |                                  |   |  |
|                                                                                | Participantes a ingresar                |                                              |                                        |                              |                            |               |                     |                 |                                  |   |  |
|                                                                                | Consultar Persona<br>Consultar Persona  |                                              |                                        |                              |                            |               |                     |                 |                                  |   |  |
| Resume IT                                                                      |                                         |                                              |                                        |                              |                            |               |                     |                 |                                  |   |  |
|                                                                                | Figura 59 Agregar un nuevo participante |                                              |                                        |                              |                            |               |                     |                 |                                  |   |  |

Se abrirá una ventana para consultar por cédula o nombre. Se debe digitar el número del documento de identidad o el Nombre del nuevo participante para buscar en el sistema. Clic en Consultar (ver Figura 60).

Los resultados encontrados los arroja en una tabla en la parte inferior de la ventana, si esté es el participante ingresado clic en el icono .

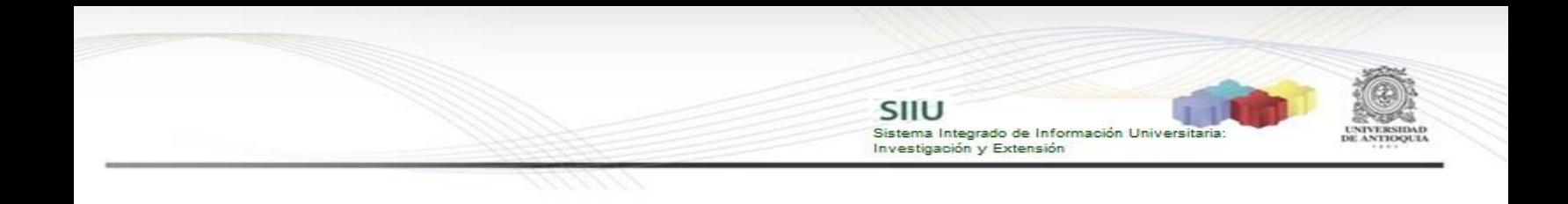

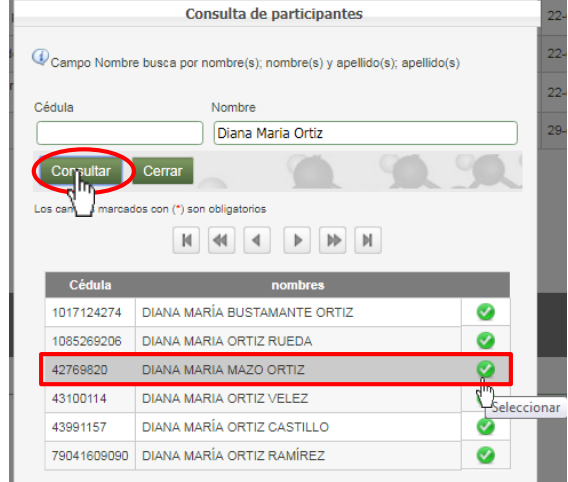

**Figura 60 Consultar participante nuevo en el sistema**

Nos devolverá a la pantalla principal, en la parte inferior se habilitarán un formulario para diligenciar con los campos correspondientes al nuevo participante (Ver Figura 61). Deben llenarse adecuadamente con la información requerida, diligenciar todos los campos obligatorios (\*).

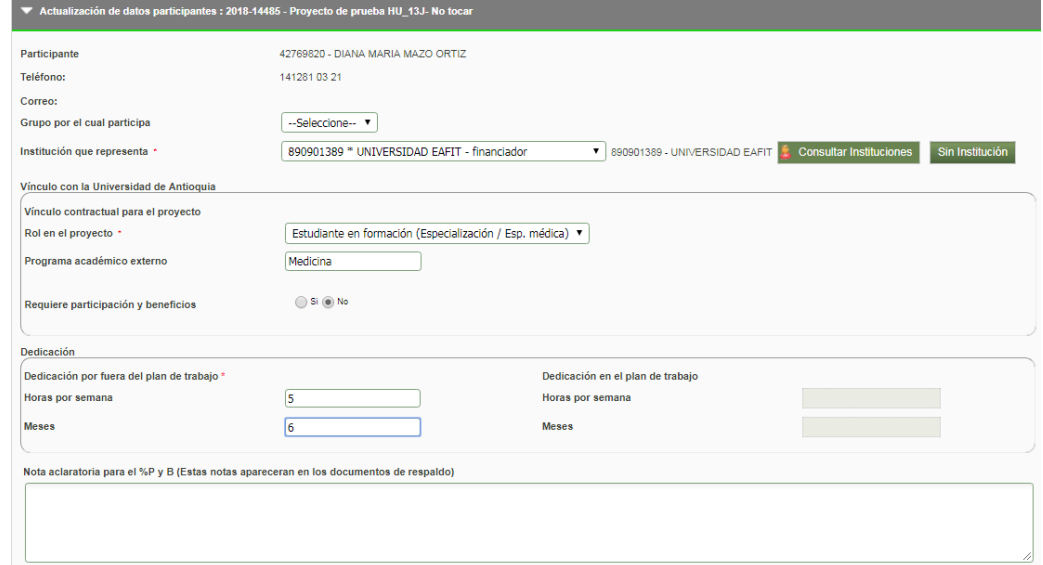

**Figura 61 Formulario para agregar participante nuevo**

Cuando termine de diligenciar el formulario, clic en Guardar (ver Figura 62).

Dedicación Dedicación por fuera del plan de trabajo \* Dedicación en el plan de trabajo Horas por semana  $\boxed{5}$ Horas nor semana **Meses**  $\boxed{6}$ Meses Nota aclaratoria para el %P y B (Estas notas apareceran en los documentos de respaldo) Función \* Investigar Observaciones Guardan Cancelar rcados con (\*) son obliga

SIIU

Sistema Integrado de Información Universitaria<br>Investigación y Extensión

**Figura 62 Guardar nuevo participante**

En la pantalla principal en la tabla "Participantes a Ingresar" se registra el nuevo participante y en la columna operación se muestra "Ingresar" (ver Figura 63).

Si se desea elimina el nuevo participante, clic en el icono  $\blacktriangleright$ , para editar la información, clic en el icono .

| Seleccionar              | Participante                                                                     | Grupo                                        | Rol                                    | <b>Dedicacion Total(h/s)</b>                         | Programa Academico Apoyado       | <b>Fecha Ingreso</b>                                                      | <b>Fecha Retiro</b>  |         | %PyB Actual %PyB Nuevo | <b>Funciones</b>         |
|--------------------------|----------------------------------------------------------------------------------|----------------------------------------------|----------------------------------------|------------------------------------------------------|----------------------------------|---------------------------------------------------------------------------|----------------------|---------|------------------------|--------------------------|
| $\Box$                   | AURA INES URREA TRUJILLO                                                         | <b>GRUPO DE ESTUDIOS</b><br><b>BOTANICOS</b> | Investigador principal                 |                                                      |                                  | 22-ene-2018                                                               |                      | 40      |                        | ◢                        |
| $\Box$                   | ELVER SUAREZ ALZATE                                                              |                                              | Coinvestigador                         | $\overline{2}$                                       |                                  | 22-ene-2018                                                               |                      | 30      |                        | Í                        |
| $\Box$                   | victor hugo restrepo salazar                                                     |                                              | Estudiante en formación<br>(Doctorado) | $\overline{\mathbf{3}}$                              |                                  | 22-ene-2018                                                               |                      | 30      |                        | ◢                        |
| $\Box$                   | sandra externo                                                                   |                                              | Asesor                                 | 4                                                    |                                  | 29-ene-2018                                                               |                      | $\circ$ |                        | $\overline{\mathscr{E}}$ |
|                          | $\mathbb{N}$   $\mathbb{N}$<br>$\mathbb N$<br>44<br>$\,$<br>$\blacktriangleleft$ |                                              |                                        |                                                      |                                  |                                                                           |                      |         |                        |                          |
| Participantes a ingresar |                                                                                  |                                              |                                        |                                                      |                                  |                                                                           |                      |         |                        |                          |
| Consultar Persona        |                                                                                  |                                              |                                        |                                                      |                                  |                                                                           |                      |         |                        |                          |
| Resumen                  |                                                                                  |                                              |                                        |                                                      |                                  |                                                                           |                      |         |                        |                          |
|                          | <b>Participantes a Retirar</b><br>Participantes a Ingresar                       |                                              |                                        |                                                      |                                  |                                                                           |                      |         |                        |                          |
|                          | Participante                                                                     | Rol                                          | Operación                              | Fecha<br>%PyB %PyB<br><b>Retiro</b><br><b>Actual</b> | Participante<br><b>Nuevo</b>     | Rol<br>Operación                                                          | <b>Fecha Ingreso</b> |         | %PyB<br>Actual         | <b>Eliminar</b>          |
|                          |                                                                                  |                                              |                                        |                                                      | <b>DIANA MARIA MAZO</b><br>ORTIZ | Estudiante en formación<br>(Especialización / Esp.<br>Ingresar<br>médica) | 10/02/2018           | 藣       | $\bullet$              | $\times$                 |

**Figura 63 Nuevo participante para ingresar al proyecto**

Se debe ingresar la justificación (ver Figura 64).

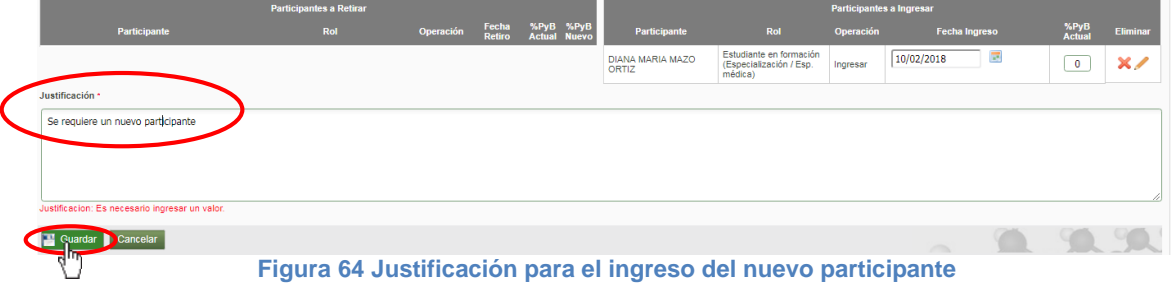

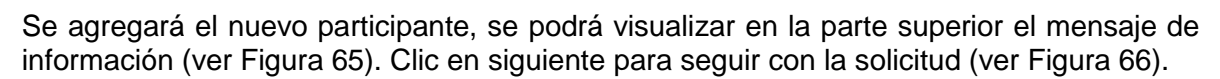

SIIU

Sistema Integrado de Información Univers

Investigación y Extensión

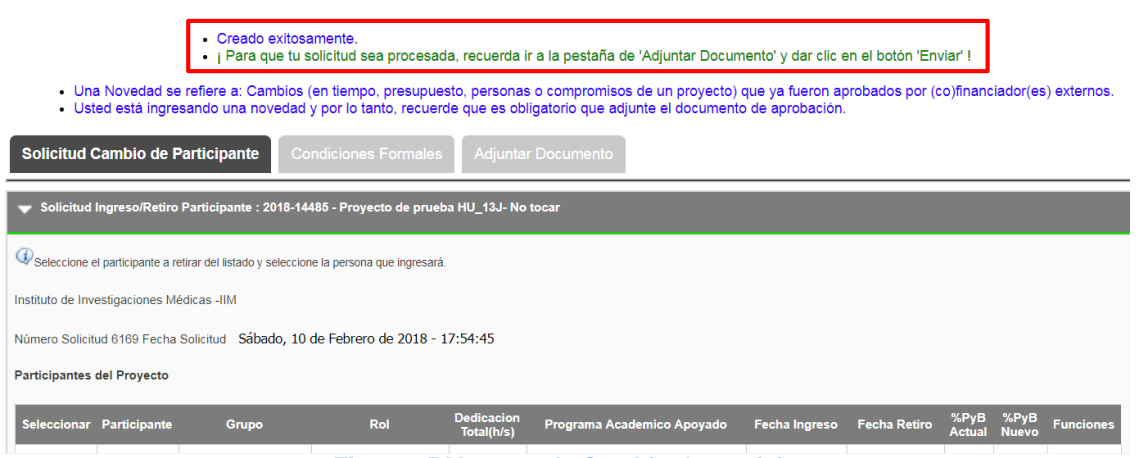

**Figura 65 Ventana de Cambio de participante**

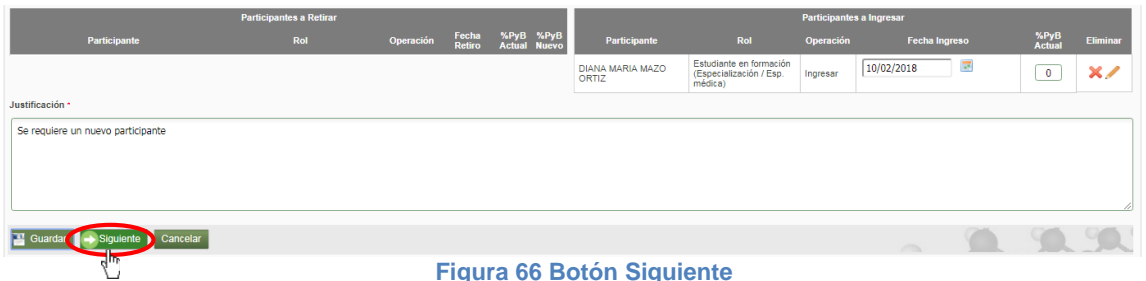

#### *Pestaña Condiciones Formales*

Se deben verificar que se cumplan todas las condiciones requeridas y dar clic en "**Guardar**", se debe generar un documento de respaldo del cambio de participante que se realizó; para generarlo seleccione la opción "**Generar respaldo**" (ver Figura 67).

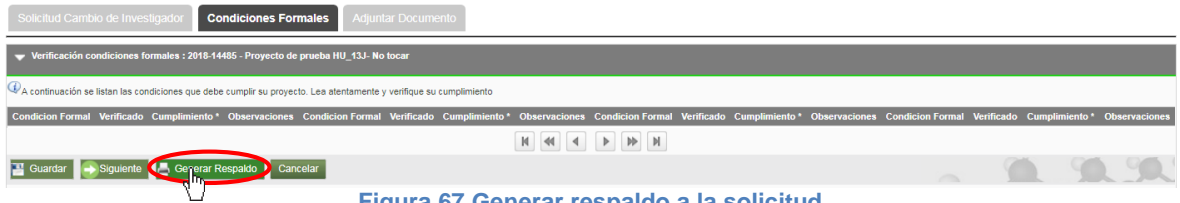

**Figura 67 Generar respaldo a la solicitud**

Se abrirá la ventana para aceptar los términos y condiciones, se debe aceptar los "términos y condiciones" señalando la casilla que aparece en la parte izquierda del texto "He leído y aceptado los términos y condiciones de este documento", luego presione el botón "Confirmar" (ver figura 68), para que se genere el formato **"respaldo de solicitud de cambio en participantes"** este formato será descargado a su computador para que lo pueda imprimir y firmar. Presione Clic en el icono para descargar (ver Figura 69**)**.

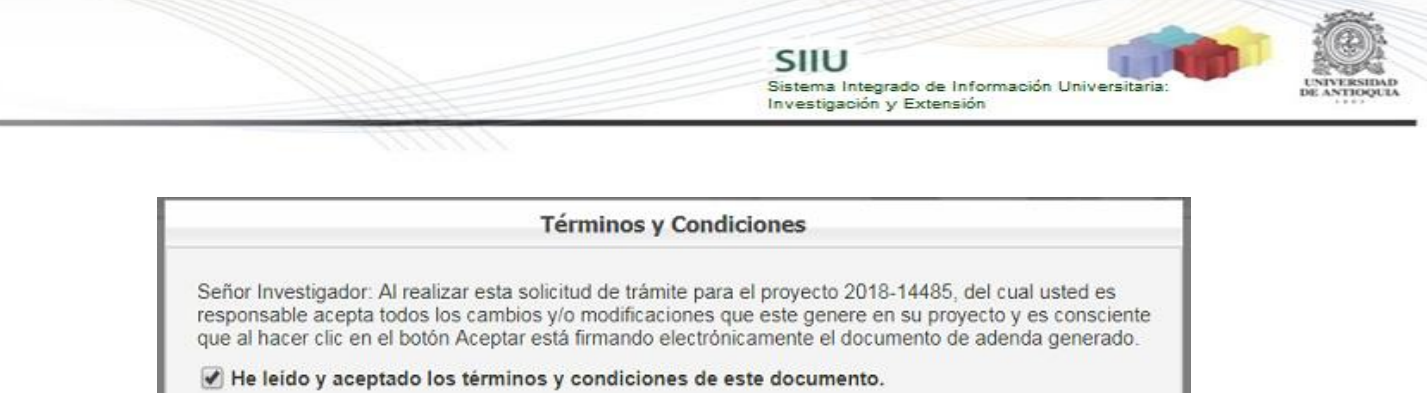

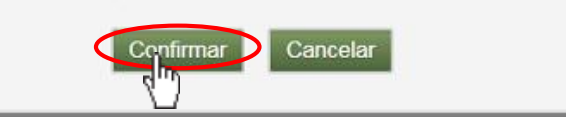

**Figura 68 Acepta Términos y condiciones**

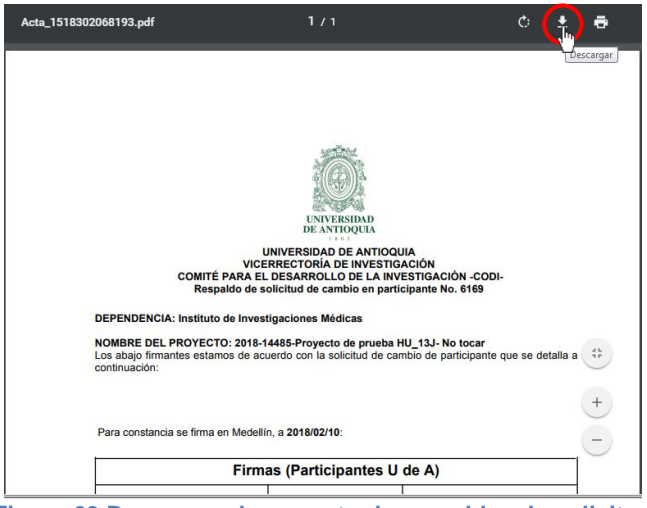

**Figura 69 Descargar documento de respaldo a la solicitud**

En el momento que el **Investigador principal o responsable** del proyecto acepta términos y condiciones no requerirá de su firma en el documento de respaldo que se está generando (ver Figura 70).

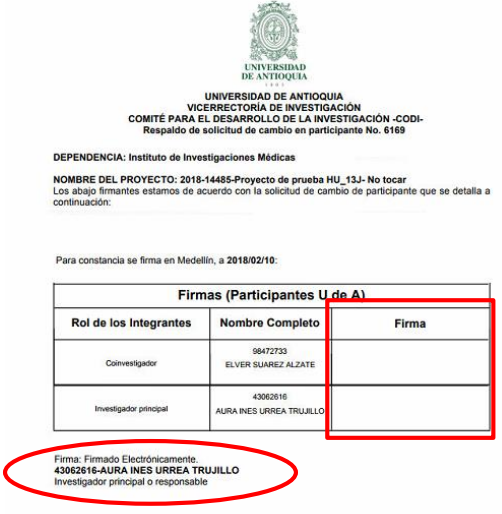

**Figura 70 Documento de respaldo**

Si las firmas de los participantes del proyecto que se encuentran en el documento de respaldo no se pueden conseguir inmediatamente, usted deberá **guardar la solicitud** y cuando tenga el documento firmado, debe ingresar nuevamente al SIIU, buscar la solicitud guardada y continuar con el proceso de adjuntar el documento de respaldo.

SIIU

Sistema Integrado de Información Univers

Investigación y Extensión

Presione siguiente para ir a la pestaña **Adjuntar Documento** (ver Figura 71).

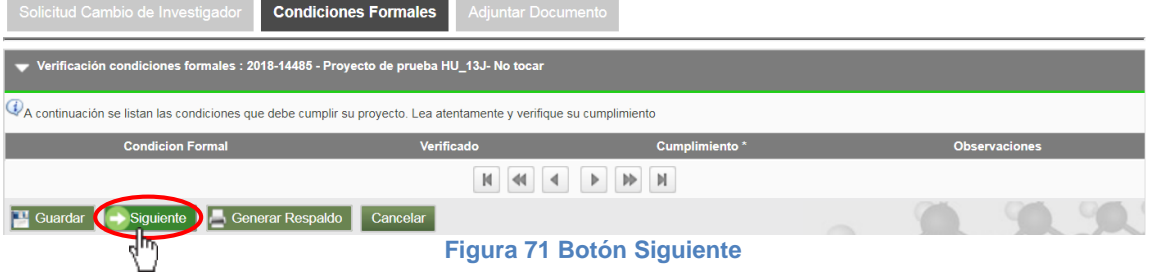

Por favor para continuar con la solicitud siga los pasos del ítem "Pestaña Adjuntar Documento" del ítem **4.2.1 Solicitud de cambio de rubro.**

## **¡IMPORTANTE!!**

Para estas solicitudes debe adjuntar dos documentos:

- 1. Documento de respaldo de cambio de participante debidamente firmado.
- 2. Documento de aprobación del cambio en el proyecto.

Verifique que el documento fue adjuntado correctamente. Clic en Enviar (ver Figura 72)

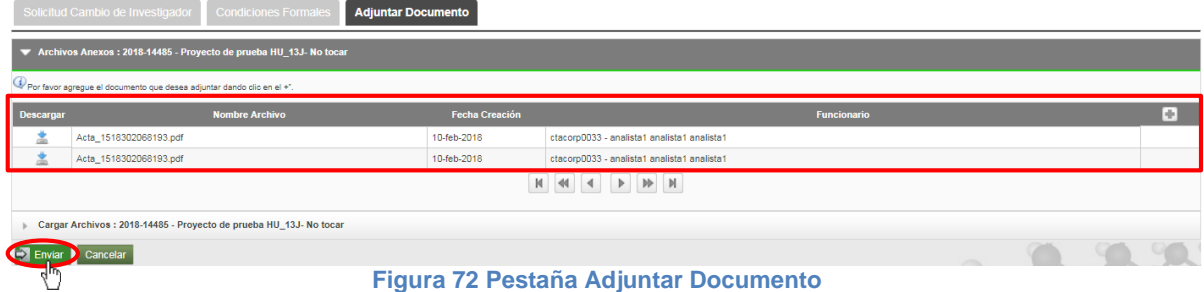

En el mensaje de información. Clic en Aceptar (ver Figura 73).

**Figura 73 Mensaje de Información**

El sistema le mostrará un mensaje de información (ver Figura 74). Presione clic en

Mensaje de Información Ya adjuntó el documento de respaldo para esta solicitud debidamente firmado? **No** 

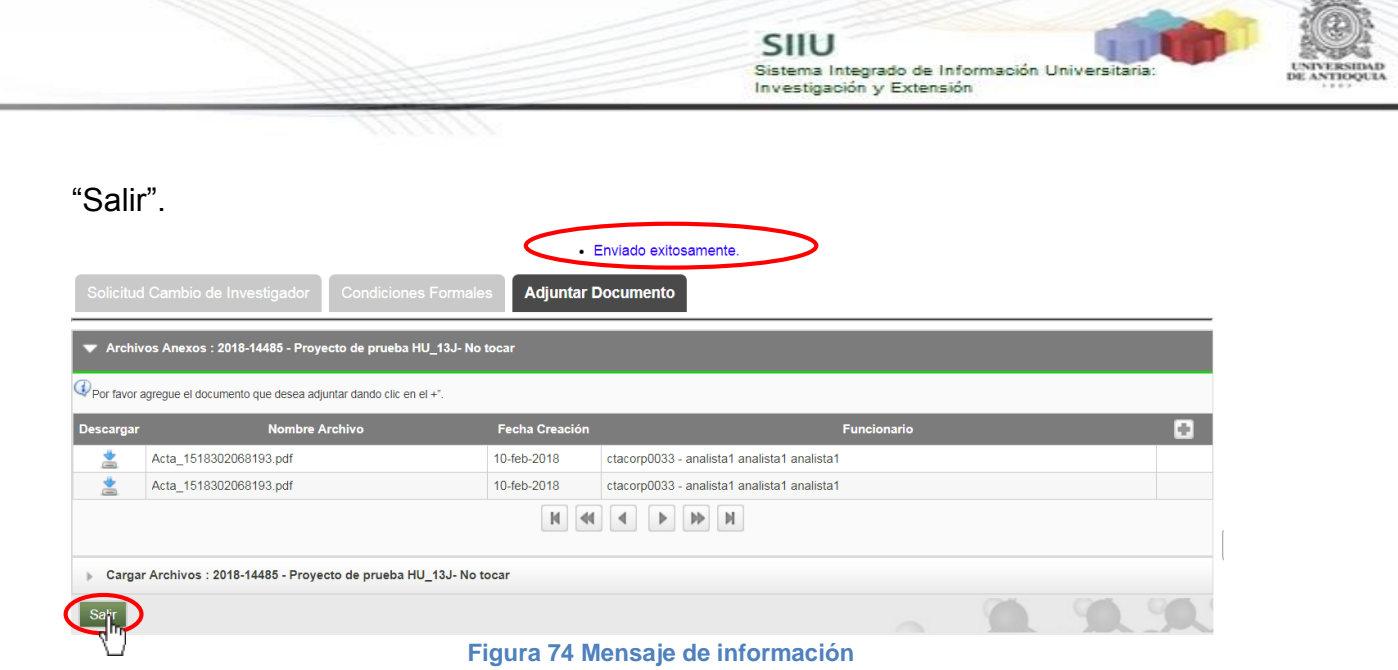

## <span id="page-29-0"></span>**4.3 Ver solicitudes**

Para ver las solicitudes de tipo novedad, ingrese por el menú "**Trámites administrativo**" "**Seguimiento solicitudes y Novedades**" (ver Figura 75).

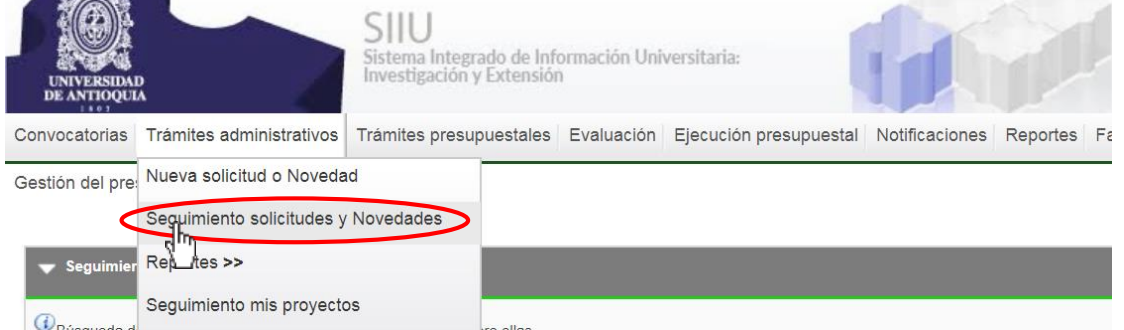

**Figura 75 Menú Seguimiento solicitudes y Novedades**

El sistema abrirá una pantalla de búsqueda (ver Figura 76) que permitirá filtrar los proyectos por: **Centro de investigación, tipo de trámite, Tipo de solicitud, entre otros.** En tipo de solicitud selección "Novedad". Una vez elija los filtros que considere convenientes, presione el botón **"Consultar".**

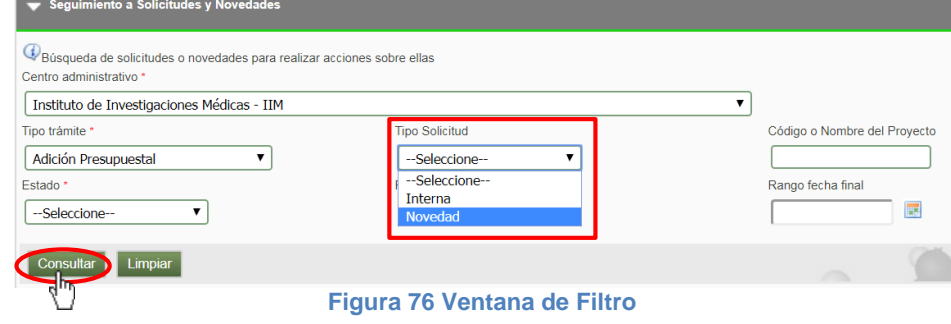

# El sistema mostrará el listado de proyectos que coinciden con los parámetros de búsqueda (ver Figura 77).

SIIU

-<br>Sistema Integrado de Información Universita<br>Investigación y Extensión

| <b>Número</b> | Proyecto                                       | Convocatoria o proceso de selección                | Fecha en Trámite | <b>Tipo trámite</b>    | <b>Tipo Solicitud</b> | <b>Responsable</b> | Grupo                                           | <b>Estado</b> | <b>Acciones</b> |
|---------------|------------------------------------------------|----------------------------------------------------|------------------|------------------------|-----------------------|--------------------|-------------------------------------------------|---------------|-----------------|
| 6028          | 2018-14485-Provecto de prueba HU 13J- No tocar | Proceso selección inscrito NO limita descripciones | 25-ene-2018      | prorroga               | <b>NOVEDAD</b>        | ctacoro0033        | Grupo de<br>Estudios<br>Botánicos               | Aplicada      | $\mathbb{R}$    |
| 6037          | 2018-14485-Provecto de prueba HU 13J- No tocar | Proceso selección inscrito NO limita descripciones | 29-ene-2018      | cambioRubro            | <b>NOVEDAD</b>        | ctacorp0033        | Grupo de<br><b>Estudios</b><br><b>Botánicos</b> | Aplicada      | $\circledcirc$  |
| 6040          | 2018-14485-Provecto de prueba HU 13J- No tocar | Proceso selección inscrito NO limita descripciones | 29-ene-2018      | homologacionCompromiso | <b>NOVEDAD</b>        | ctacorp0033        | Grupo de<br>Estudios<br>Botánicos               | Avalada       | <b>OB</b>       |
| 6043          | 2018-14485-Provecto de prueba HU 13J- No tocar | Proceso selección inscrito NO limita descripciones | 29-ene-2018      | homologacionCompromiso | <b>NOVEDAD</b>        | ctacorpDD33        | Grupo de<br><b>Estudios</b><br><b>Botánicos</b> | Aplicada      | $\circledcirc$  |
| 6047          | 2018-14485-Provecto de prueba HU 13J- No tocar | Proceso selección inscrito NO limita descripciones | 29-ene-2018      | cambiolnyestigador     | <b>NOVEDAD</b>        | ctacorp0033        | Grupo de<br><b>Estudios</b><br>Botánicos        | Aplicada      | $\mathbb{R}$    |
| 6057          | 2018-14485-Provecto de prueba HU 13J- No tocar | Proceso selección inscrito NO limita descripciones | 29-ene-2018      | prorroga               | <b>NOVEDAD</b>        | ctacorp0033        | Grupo de<br>Estudios<br>Botánicos               | Aprobada      | <b>ØR</b>       |
| 6058          | 2018-14485-Provecto de prueba HU 13J- No tocar | Proceso selección inscrito NO limita descripciones | 29-ene-2018      | cambioRubro            | <b>NOVEDAD</b>        | ctacorp0033        | Grupo de<br><b>Estudios</b><br>Botánicos        | Avalada       | <b>OR</b>       |
| 6115          | 2018-14485-Provecto de prueba HU 13J- No tocar | Proceso selección inscrito NO limita descripciones | 31-ene-2018      | adicionPresupuestal    | <b>NOVEDAD</b>        | ctacorp0033        | Grupo de<br>Estudios<br><b>Botánicos</b>        | Avalada       | <b>OR</b>       |
| 6116          | 2018-14485-Provecto de prueba HU 13J- No tocar | Proceso selección inscrito NO limita descripciones | 31-ene-2018      | adicionPresupuestal    | <b>NOVEDAD</b>        | ctacorp0033        | Grupo de<br>Estudios<br>Botánicos               | Aplicada      | $\mathbb{R}$    |
| 6137          | 2018-14485-Provecto de prueba HU 13J- No tocar | Proceso selección inscrito NO limita descripciones | 02-feb-2018      | adicionPresupuestal    | <b>NOVEDAD</b>        | ctacorp0033        | Grupo de<br><b>Estudios</b><br><b>Botánicos</b> | Aplicada      | $\circledcirc$  |

**Figura 77 Listado de proyectos**

# Para ver la solicitud, presione clic en "Ver Solicitud" (ver Figura 78).

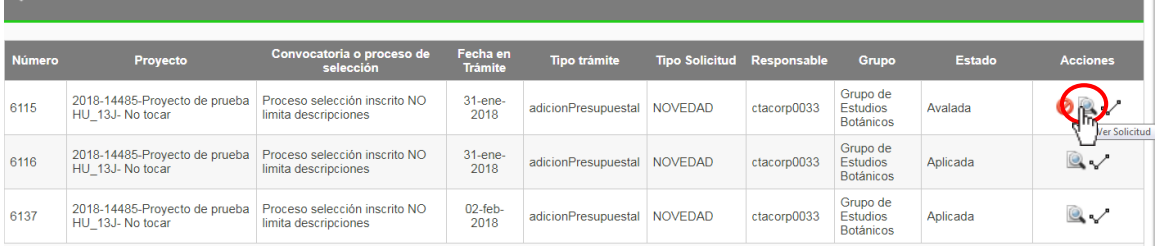

**Figura 78 Ver solicitud**

El sistema mostrará la solicitud seleccionada, podrá navegar en todas las pestañas dando clic en Siguiente (ver Figura 79 -30).

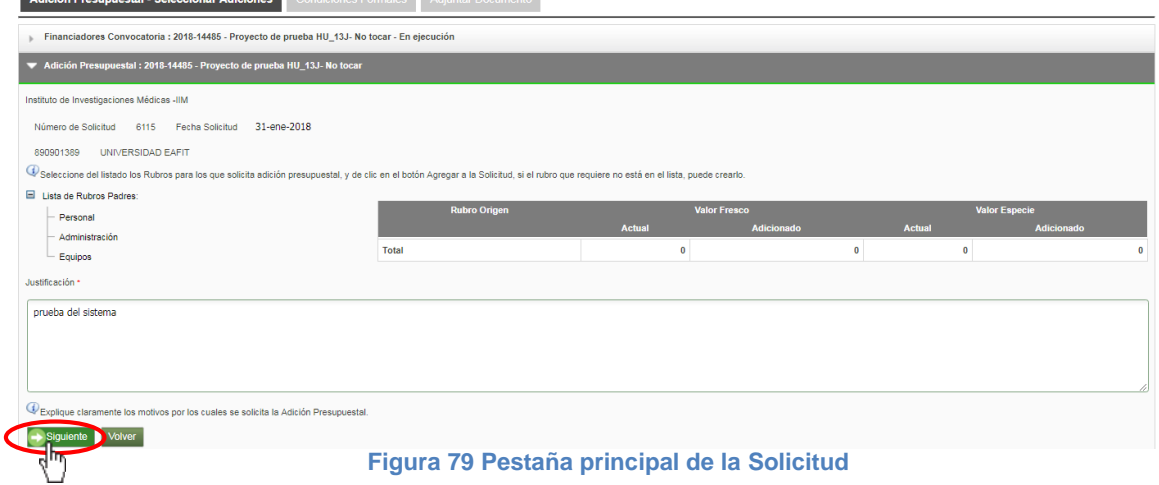

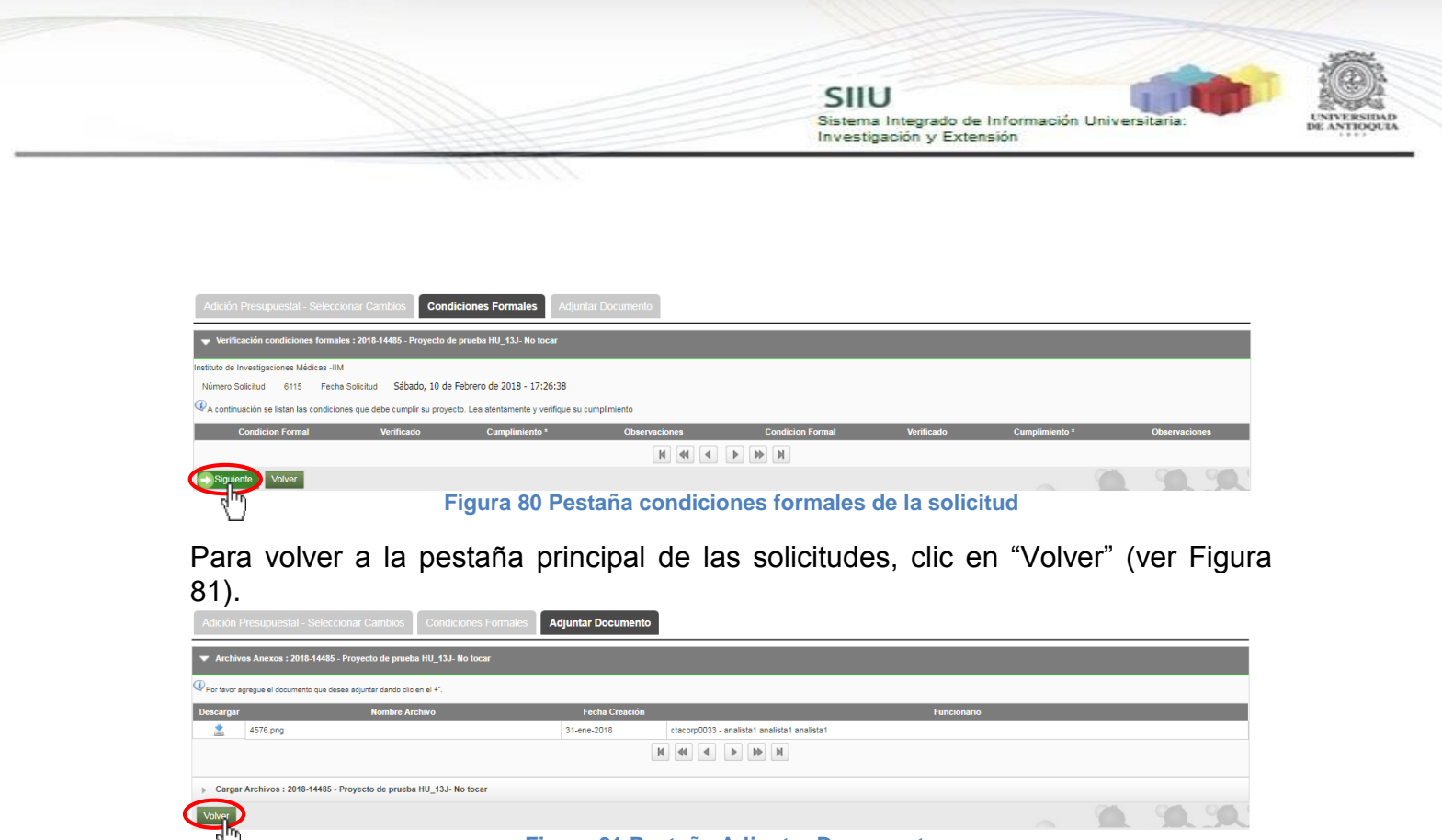

## **Figura 81 Pestaña Adjuntar Documento**

**NOTA:** Todos los datos mostrados en las imágenes fueron tomados de proyectos y procesos usados para efectos de pruebas.